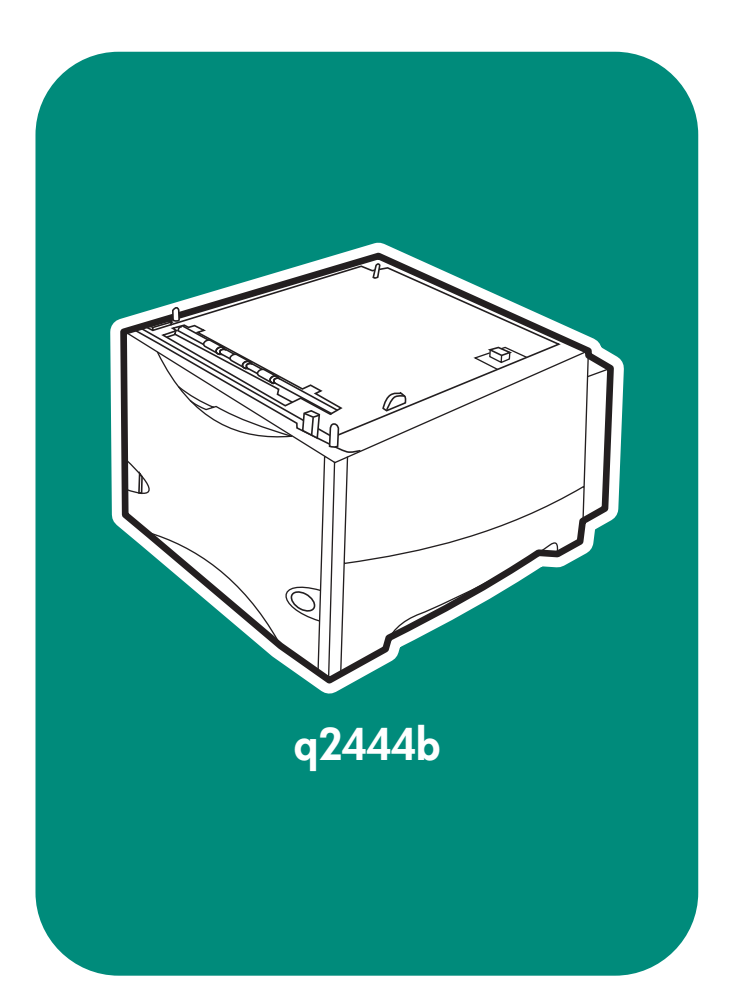

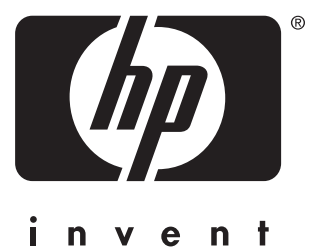

**install instal** -インストール 安装 설치 安裝

การติดตั้ง установка **kurulum** Eγκατἀσταση **instalace telepíté s**

### Copyright

© 2004 Copyright Hewlett-Packard Development Company, L.P.

Reproduction, adaptation or translation without prior written permission is prohibited, except as allowed under the copyright laws.

The information contained herein is subject to change without notice.

The only warranties for HP products and services are set forth in the express warranty statements accompanying such products and services. Nothing herein should be construed as constituting an additional warranty. HP shall not be liable for technical or editorial errors or omissions contained herein.

Edition 2, 4/2004 Part number: Q2444-90905

#### **Trademarks**

Windows ®, is a U.S. registered trademark of Microsoft Corporation.

## 版权

©2004 版 权 所 有 Hewlett-Packard Development Company, L.P.

除非版权法允许,否则未经书面许可, 不得对本文档进行复制、改编或翻译。

本文档所含的信息如有更改,恕不另行 通知。

此类产品和服务随附的担保声明中明确 规定了 HP 产品和服务的唯一担保。本 文档的任何内容都不应被解释为附加担 保。HP 不对本文档中的技术错误、编 辑错误或遗漏承担责任。

#### 商标

Windows<sup>®</sup> 是 Microsoft Corporation 在 美国的注册商标。

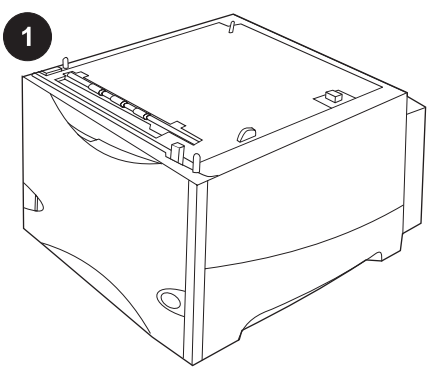

This package contains one optional 1500 sheet feeder that can be adjusted to letter (LTR), legal (LGL) or A4 paper sizes.

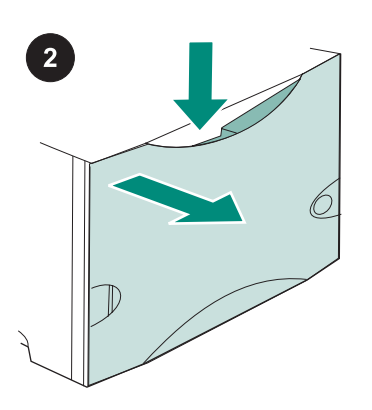

Push down on the release lever and open the door of the 1500-sheet feeder.

Remove all orange tape and packing materials. Note: Make sure that you look for packing materials and orange tape inside of the 1,500-sheet feeder.

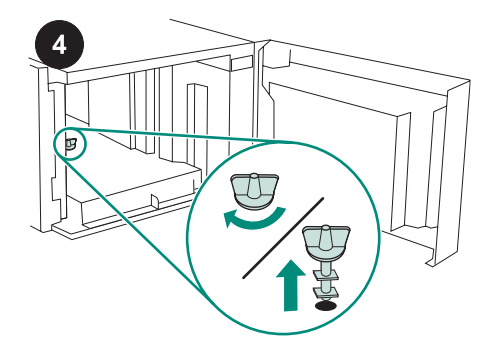

CAUTION The 1,500-sheet feeder tray lock must be removed before operating the feeder. Turn the feeder tray lock clockwise, and then pull the lock up and out of the feeder.

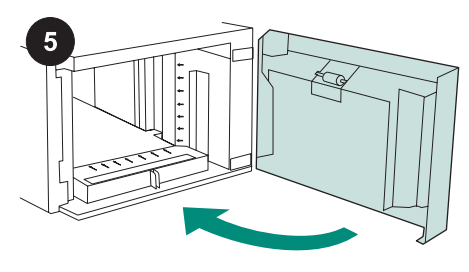

Close the door on the feeder.

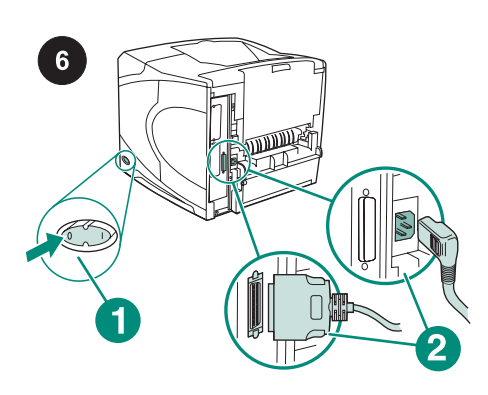

Turn the printer power off (callout 1). Disconnect all cables from the rear of the printer (callout 2).

Note There might be additional cables connected to the printer that are not shown in this illustration. Make sure that you disconnect all of the cables from the rear of the printer.

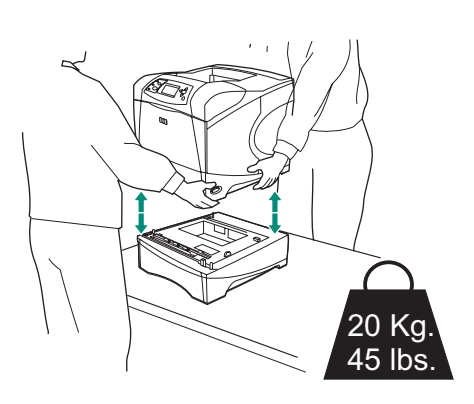

To prevent possible injury or damage to the printer, separate the printer from any currently installed optional feeders before lifting the printer (two people should lift the printer).

Note The tray-lock lever must be in the unlocked position to separate the printer from any installed optional feeders.

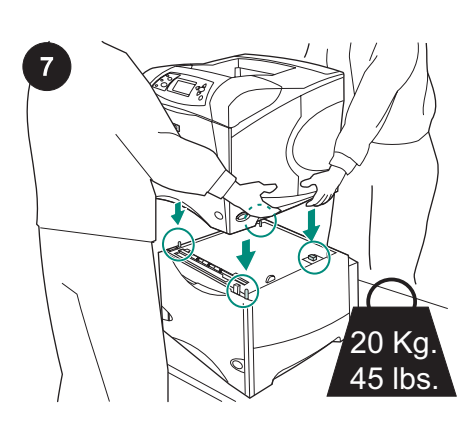

Position the 1,500-sheet feeder where the printer will be located. Using the handles on the sides of the printer, lift the printer onto the 1500-sheet feeder. Align the holes in the base of the printer with the mounting pins on the 1500-sheet feeder.

Note If optional 500-sheet feeder tray(s) are installed, the 1,500-sheet feeder tray must be installed as the bottom tray.

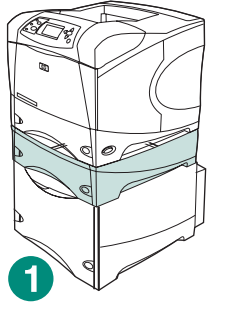

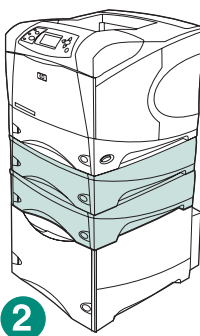

For the HP LaserJet 4200/4300 series, one optional 500-sheet feeder can be installed on top of the optional 1,500-sheet feeder (callout 1).

For the HP LaserJet 4250/4350 series, two optional 500-sheet feeders can be installed on top of the optional 1,500-sheet feeder (callout 2).

HP recommends that the printer be installed on an optional printer stand when all possible trays are installed on a 1,500-sheet feeder. To order the optional printer stand (Q2445B), go to www.hp.com or see the use guide on the CD-ROM that came with the printer.

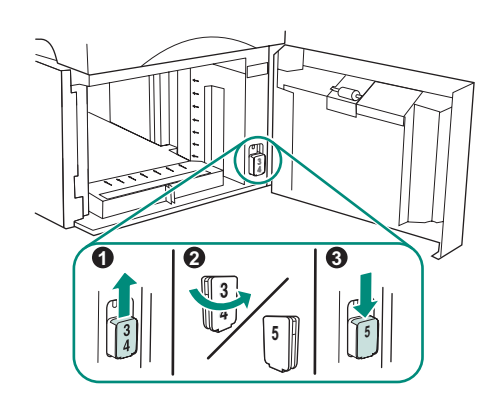

HP LaserJet 4250/4350 only: If the 1,500 sheet feeder is tray 5, open the feeder door, remove the tray-number-indicator block (callout 1), turn it around (callout 2), and reinstall it so that the number 5 will show through the slot in the door (callout 3). If the feeder is any other tray, proceed to the next step.

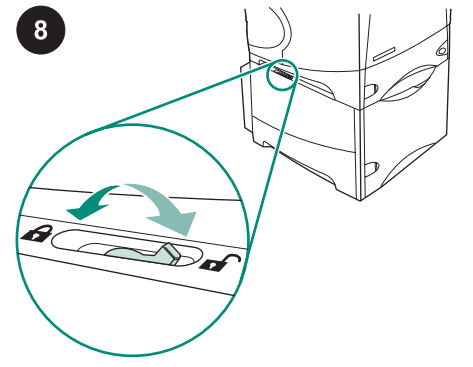

Move the tray-lock lever (located along the top-left side of the tray) into the locked position for each installed tray.

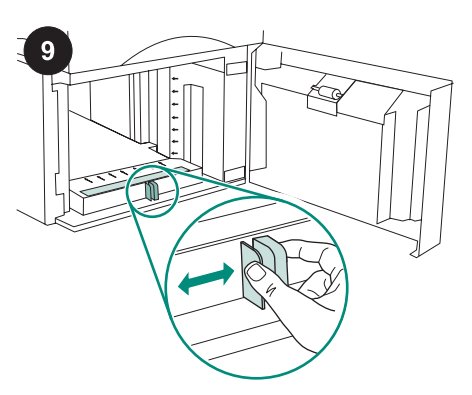

Open the door of the 1500-sheet feeder. Pinch the levers at the front of the feeder and slide them to the letter (LTR), legal (LGL), A4 paper size setting.

Note The guides cannot be adjusted when paper is in the feeder.

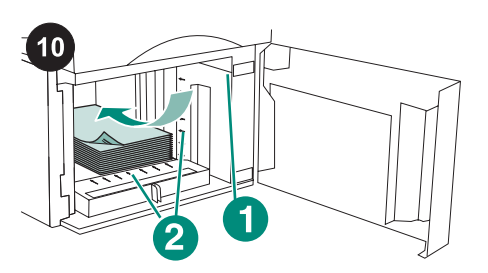

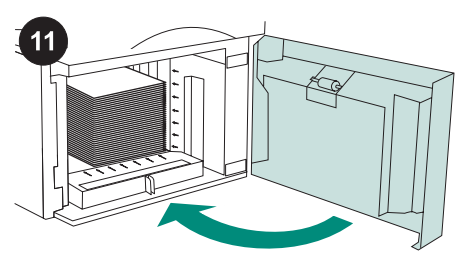

Close the door on the feeder.

CAUTION Do not fan the paper. Fanning can cause misfeeds.

Load paper into the feeder. The height of the stack must not exceed the fill marks on the paper guides (callout 1), and the front edge of the stack must be aligned with the arrows (callout 2).

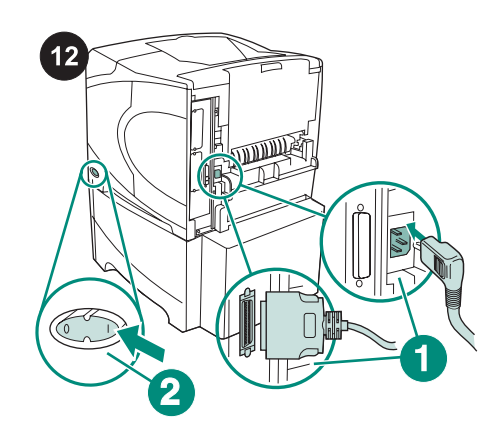

Connect the cables to the rear of the printer (callout 1). Turn the printer power on (callout 2).

Note There might be additional cables that were connected to the printer that are not shown in this illustration. Make sure that you connect all of the cables that were previously connected to the printer.

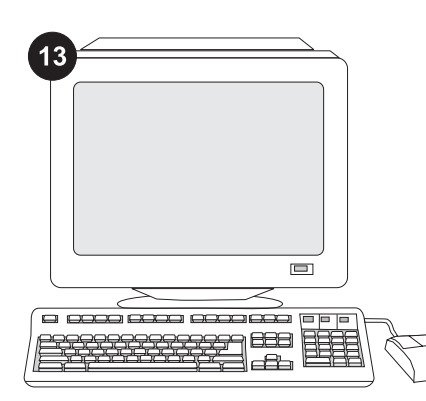

To take advantage of all the feeder functions, the printer driver on the printer's host computer must be configured to recognize the feeder. For Windows®, go to the printer Properties window. On the Device Settings tab, select the check box for the 1500-sheet feeder.

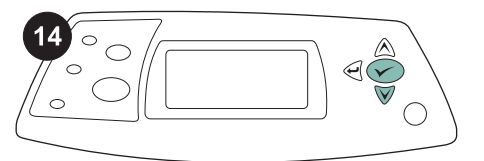

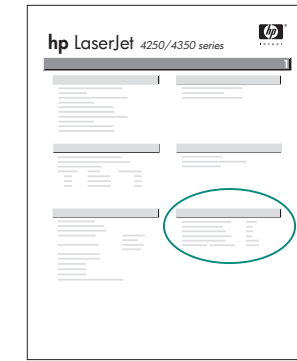

 $15)$ 

To verify that installation is complete, print a configuration page from the control panel. Press  $\times$  to open the printer menus. Press

▼ to select INFORMATION, and then press  $\checkmark$  Press  $\checkmark$  to select PRINT

CONFIGURATION, and then press  $\checkmark$ .

Make sure that the configuration page lists the 1500-sheet feeder as an installed accessory. If the feeder is not listed on the configuration page, see the use guide on the CD-ROM that came with the printer.

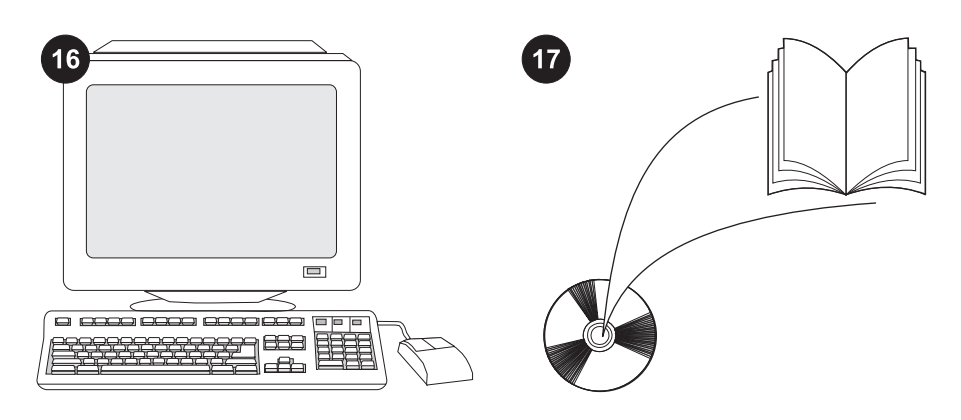

If you cannot resolve the problem, see the support flyer that came with the printer, or visit http://www.hp.com. In the Select a country/region field at the top, select your

country/region and click  $\bigodot$ . Click the Support block.

See the use guide on the CD-ROM that came with the printer for information about gaining access to the printer driver, setting the control panel, using the 1500-sheet feeder, and solving problems, and for warranties and regulatory statements.

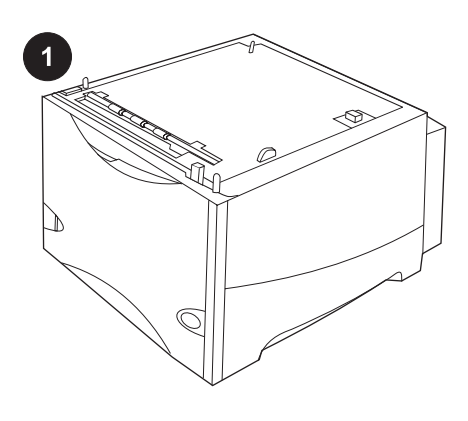

Kemasan terdiri dari satu pengumpan kapasitas 1500-lembar opsional yang dapat disesuaikan ke kertas ukuran letter (LTR), legal (LGL) atau A4.

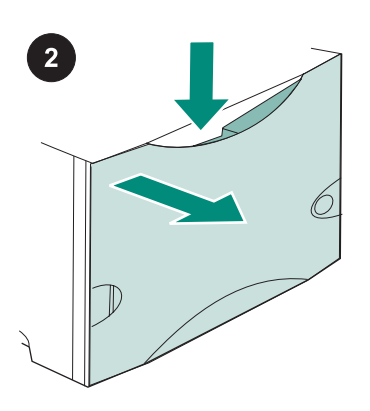

Tekan ke bawah tuas pelepas dan buka pintu pengumpan 1500-lembar.

Lepaskan semua pita warna jingga dan bahan kemasan. Catatan: Pastikan Anda menemukan bahan kemasan dan pirt jingga di dalam pengumpan 1500-lembar.

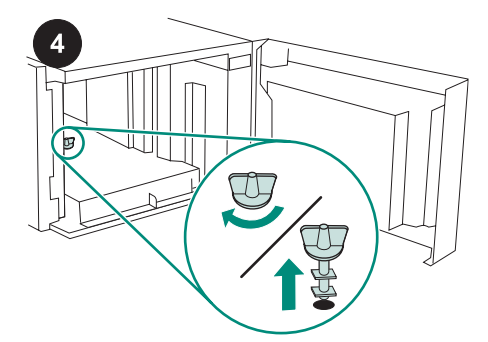

AWAS Kunci baki pengumpan 1500-lembar harus dilepaskan sebelum mengoperasikan pengumpan.

Putar baki pengumpan searah jarum jam, kemudian tarik kunci ke atas dan lepaskan dari pengumpan.

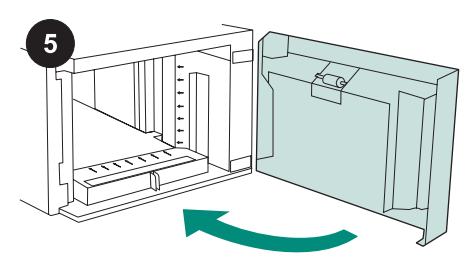

Tutup pintu pengumpan.

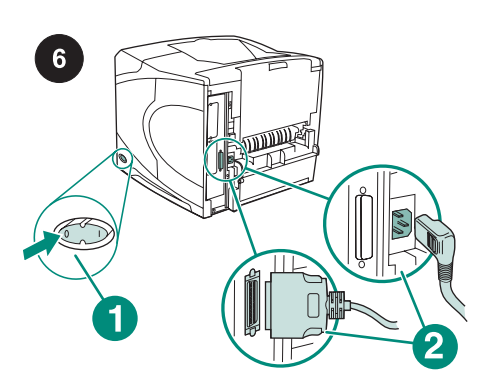

Matikan printer (gambar nomor 1) Cabut semua kabel dari bagian belakang printer (gambar nomor 2).

Perhatikan Mungkin ada kabel tambahan yang terhubung ke printer dan tidak ditunjukkan dalam gambar ini. Pastikan Anda mencabut semua kabel dari bagian belakang printer.

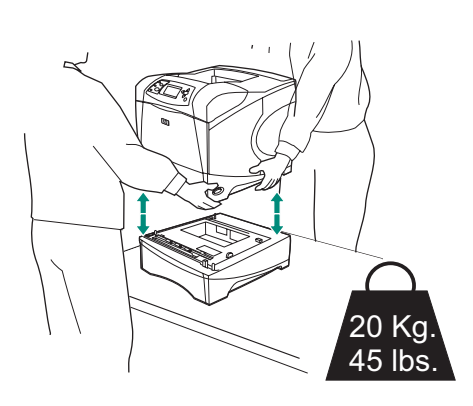

Untuk mencegah kemungkinan cedera atau kerusakan pada printer, pisahkan printer dari pengumpan opsional apapun yang sekarang terpasang sebelum mengangkat printer (printer harus diangkat oleh dua orang). Perhatikan Tuas kunci-baki harus berada dalam posisi tidak terkunci untuk memisahkan printer dari pengumpan opsional apapun yang terpasang.

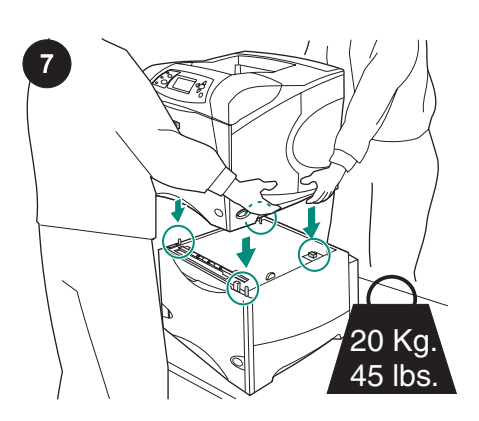

Posisikan pengumpan 1500-lembar di tempat printer akan diletakkan. Dengan menggunakan pegangan di samping printer, angkat printer dan letakkan di atas pengumpan 1500-lembar. Sejajarkan lubanglubang di bagian alas printer dengan pasakpasak pemasangan pada pengumpan 1500 lembar.

Perhatikan Jika baki pengumpan 500-lembar opsional dipasang, baki pengumpan 1500 lembar itu harus dipasang sebagai baki paling bawah.

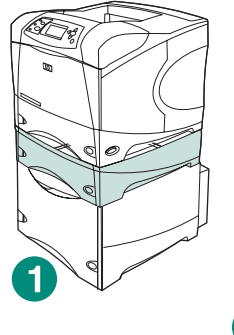

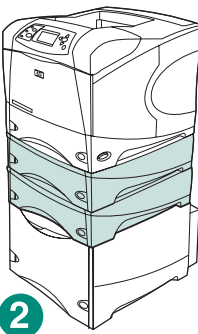

Untuk HP LaserJet 4200/4300 series, satu pengumpan 500-lembar opsional dapat dipasang di atas pengumpan 1500-lembar opsional (gambar nomor 1).

Untuk HP LaserJet 4250/4350 series, dua pengumpan 500-lembar opsional dapat dipasang di atas pengumpan 1500-lembar opsional (gambar nomor 2).

HP merekomendasikan agar printer dipasang pada penyangga printer opsional bila semua baki yang mungkin dipasang, telah terpasang pada pengumpan 1500 lembar. Untuk memesan penyangga printer opsional (Q2445B), kunjungi www.hp.com atau lihat panduan penggunaan pada CD-ROM yang disertakan dengan printer.

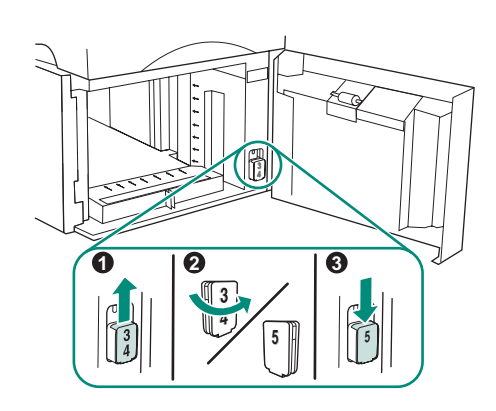

Hanya HP LaserJet 4250/4350 : Jika

pengumpan 1500-lembar merupakan baki 5, buka pintu pengumpan, lepaskan blok indikator nomor baki (gambar nomor 1), putar baki (gambar nomor 2), dan pasang kembali sehingga nomor 5 akan tampak melalui slot di dalam pintu (gambar nomor 3). Jika pengumpan adalah baki yang lainnya, lanjutkan ke langkah berikut.

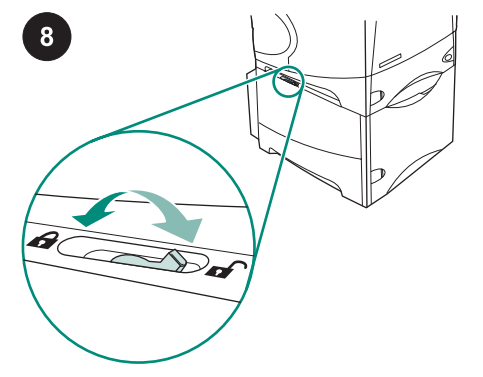

Gerakkan tuas kunci-baki (terletak di sepanjang sisi kiri atas baki) hingga masuk ke dalam posisi mengunci untuk setiap baki yang terpasang.

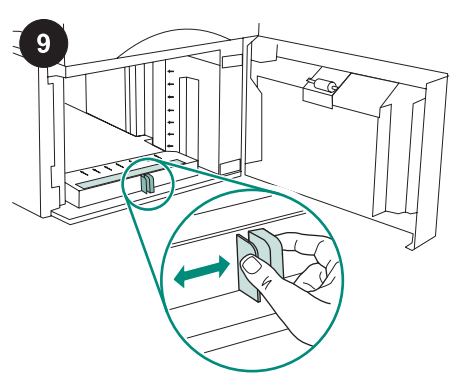

Buka pintu pengumpan 1500-lembar. Jepit tuas pada bagian depan pengumpan dan geser ke pengaturan ukuran kertas letter (LTR), legal (LGL), A4.

Perhatikan Pemandu tidak dapat disesuaikan bila kertas berada di dalam pengumpan.

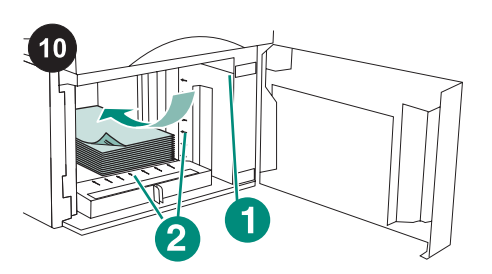

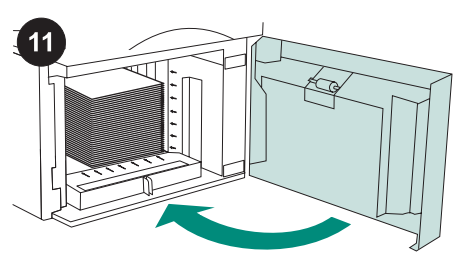

Tutup pintu pengumpan.

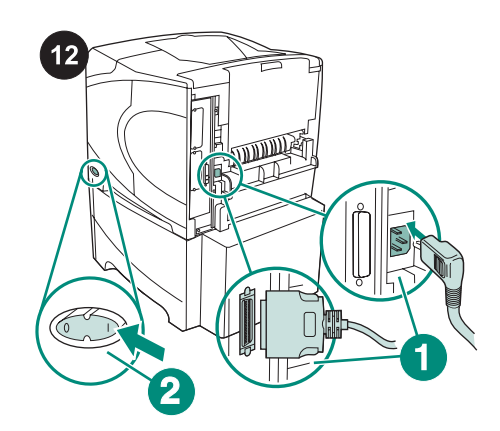

Sambungkan kabel ke bagian belakang printer (gambar nomor 1). Hidupkan printer (gambar nomor 2)

Perhatikan Mungkin ada kabel tambahan yang sudah terhubung ke printer dan tidak ditunjukkan dalam gambar ini. Pastikan Anda menghubungkan semua kabel yang sebelumnya terhubung ke printer.

AWAS Jangan mengibaskan kertas. Pengibasan dapat menyebabkan salahumpan. Muatkan kertas ke dalam pengumpan. Tinggi

tumpukan tidak boleh melampaui tanda pengisian pada pemandu kertas (gambar nomor 1), dan ujung tepi depan tumpukan harus sejajar dengan panah (gambar nomor 2).

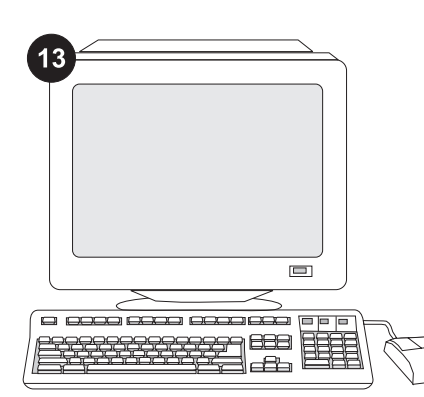

Untuk memanfaatkan semua fungsi pengumpan, driver printer pada komputer induk printer harus dikonfigurasikan agar dapat mengenali pengumpan. Untuk Windows®, arahkan ke jendela Properties printer. Pada tab Device Settings (Pengaturan Perangkat), pilih kotak periksa untuk pengumpan 1500-lembar.

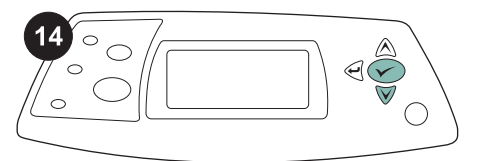

Untuk memverifikasi, bahwa instalasi sudah selesai, cetak halaman konfigurasi dari panel kendali. Tekan  $\times$  untuk membuka menu printer. Tekan  $\nabla$  untuk memilih INFORMATION, kemudian tekan  $\checkmark$  . Tekan

 untuk memilih PRINT CONFIGURATION (Cetak Konfigurasi), kemudian tekan .

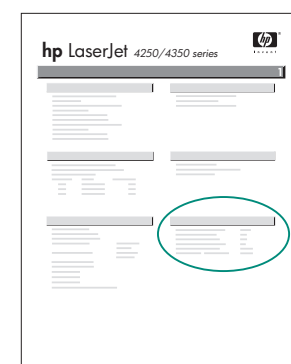

 $15$ 

Pastikan, bahwa halaman konfigurasi mencantumkan pengumpan 1500-lembar sebagai aksesori yang diinstal. Jika pengumpan tidak terdaftar pada halaman konfigurasi, lihat panduan penggunaan pada CD-ROM yang disertakan dengan printer.

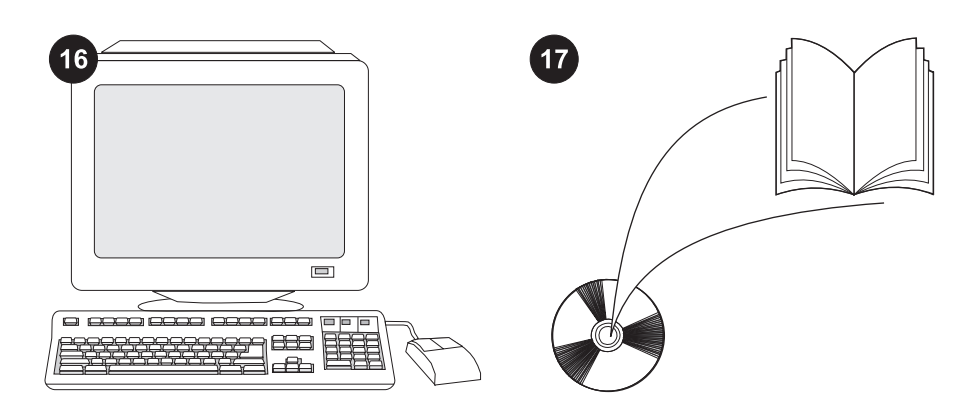

Jika Anda tidak dapat menyelesaikan masalah, lihat flyer pendukung yang disertakan dengan printer, atau kunjungi http://www.hp.com. Dalam kolom Select a country/region (Pilih negara/wilayah) di bagian atas, pilih negara/wilayah Anda dan

klik  $\rightarrow$ . Klik blok Dukungan.

Lihat panduan penggunaan pada CD-ROM yang disertakan dengan printer untuk mendapatkan informasi tentang memperoleh akses ke driver printer, mengatur panel kendali, menggunakan pengumpan 1500 lembar, dan menyelesaikan masalah, serta tentang pernyataan jaminan dan pengaturan.

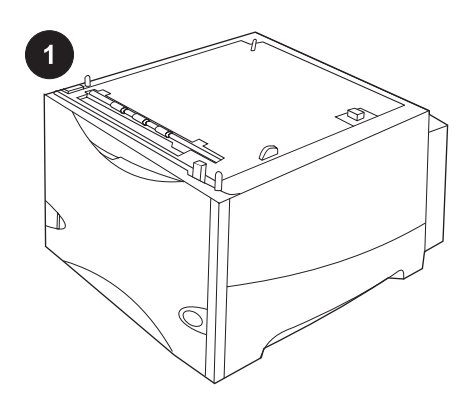

このパッケージには、用紙サイズをレター (LTR)、リーガル (LGL)、A4 に調整可能な、 オプションの 1,500 枚シート フィーダが含 まれています。

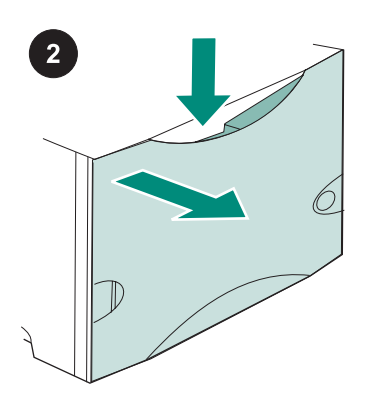

リリース レバーを押し下げて、1,500 枚シ ート フィーダのドアを開きます。

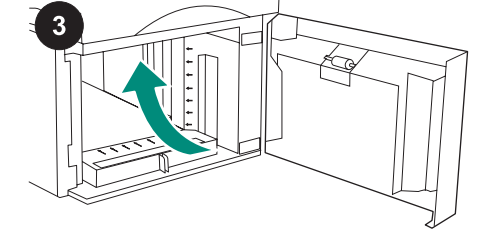

オレンジ色のテープおよび梱包材をすべて 取り除きます。注記:1,500 枚シート フィー ダの内部の梱包材とオレンジ色のテープを取 り除いてください。

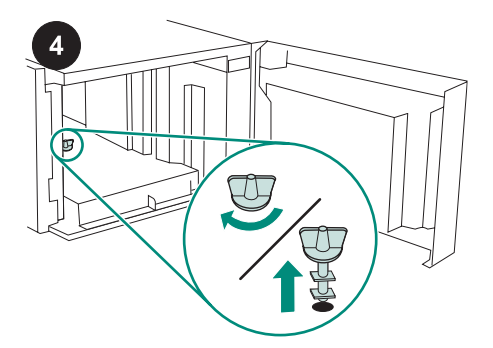

注意 1,500 枚シート フィーダを使用する前 に、フィーダのトレイのロックを取り外す必 要があります。 フィーダのトレイのロックを時計回りに回し て、ロックを引き上げてフィーダから取り外 します。

5

フィーダのドアを閉じます。

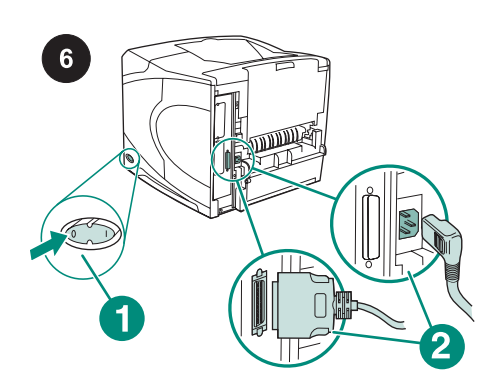

プリンタの電源 (図中の 1) を切ります。プ リンタの背面からすべてのケーブル (図中の 2) を取り外します。

注記 この図に示されていないケーブルがプリ ンタに接続されている場合があります。プリ ンタの背面に接続されているケーブルをすべ て取り外してください。

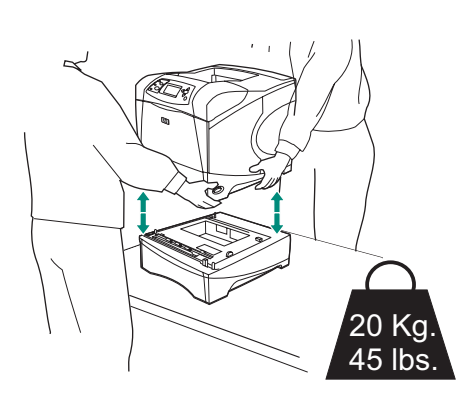

けがやプリンタの損傷を防止するために、プ リンタを持ち上げる前に、現在取り付けられ ているオプションのフィーダからプリンタを 分離します。プリンタを持ち上げるときに は、2 人で作業を行います。

注記 取り付け済みのオプションのフィーダか らプリンタを分離するには、トレイロック レ バーがロック解除の位置になっている必要が あります。

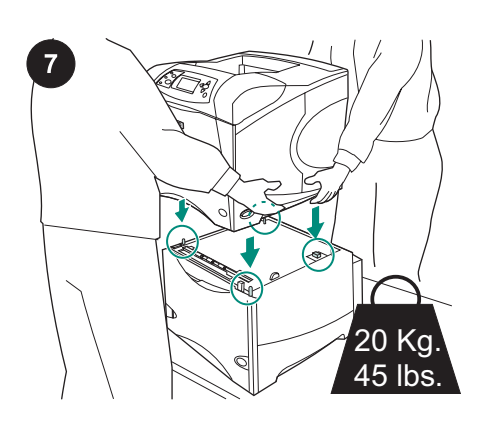

プリンタを設置する場所に 1,500 枚シート フィーダを設置します。プリンタの側面にあ るハンドルを持って、1,500 枚シート フィー ダの上にプリンタを載せます。プリンタの底 面の穴と 1,500 枚シート フィーダの取り付 けピンの位置を合わせます。

注記 オプションの 500 枚シート フィーダが 取り付けられている場合は、1,500 枚シート フィーダ トレイは下段のトレイとして取り付 ける必要があります。

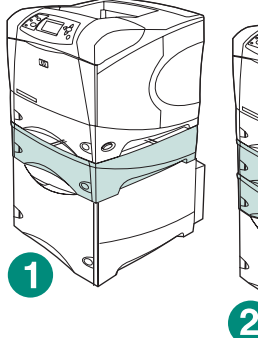

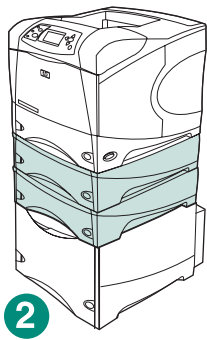

HP LaserJet 4200/4300 シリーズの場合は、 オプションの 1,500 枚シート フィーダの上 にオプションの 500 枚シート フィーダを 1 台取り付けることができます (図中の 1)。 HP LaserJet 4250/4350 シリーズの場合は、 オプションの 1,500 枚シート フィーダの上 にオプションの 500 枚シート フィーダを 2 台取り付けることができます (図中の 2)。 HP では、1,500 枚シート フィーダの上に取 り付け可能なすべてのトレイを取り付ける場 合は、オプションのプリンタ スタンドを使用 してプリンタを取り付けることをお勧めしま す。オプションのプリンタスタンド (Q2445B) の 注文方法については、 www.hp.com またはプリンタに付属の CD-ROM に収められている使用マニュアルを参 照してください。

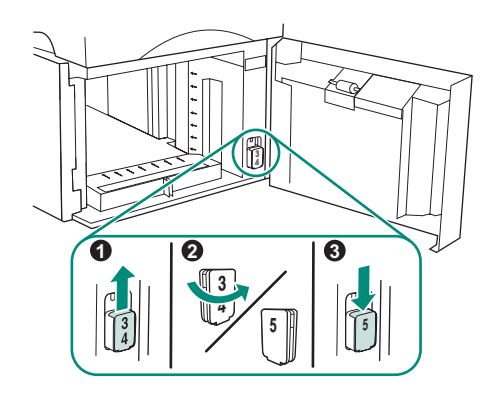

HP LaserJet 4250/4350 のみ: 1,500 枚シー ト フィーダがトレイ 5 である場合は、フィ ーダのドアを開いて、トレイ番号インジケー タ ブロック (図中の 1) を取り外して裏返し (図中の 2)、ドアのスロットから数字の 5 が 見えるように取り付けます (図中の 3)。フィ ーダがその他のトレイである場合は、次の手 順に進みます。

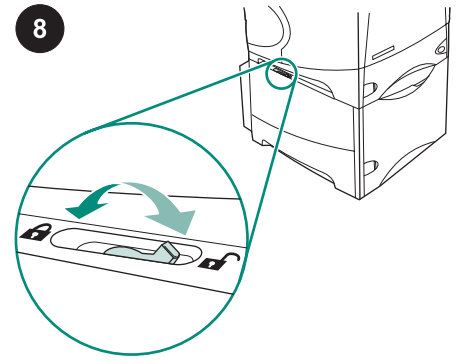

取り付けられている各トレイについて、ト レイロック レバー (トレイの左上部にある) をロックの位置に設定します。

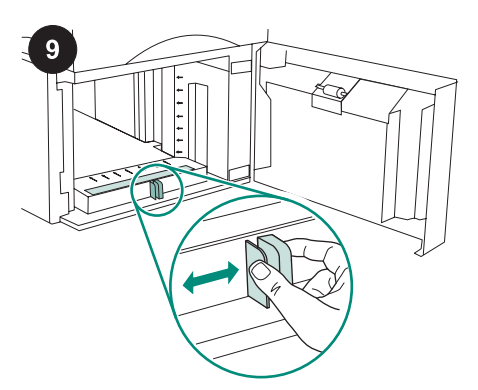

1,500 枚シート フィーダのドアを開けま す。フィーダの前面にあるレバーをつまんで スライドさせ、用紙サイズをレター (LTR)、 リーガル (LGL)、A4 のいずれかに設定しま す。 注記 フィーダに用紙がセットされているとき

には、ガイドを調整できません。

日本語

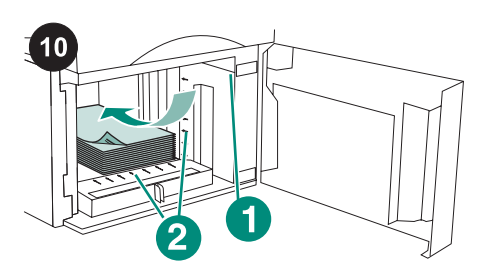

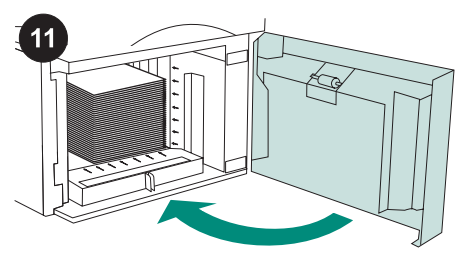

注意 セットする用紙の束は扇状に広げないよ うにしてください。用紙を広げると、給紙エ ラーを起こすことがあります。 フィーダに用紙をセットします。用紙の束の 高さが用紙ガイドの上限マーク (図中の 1) を 越えないようにする必要があります。また、 束の手前の端が矢印 (図中の 2) と揃っている 必要があります。

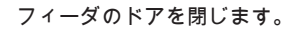

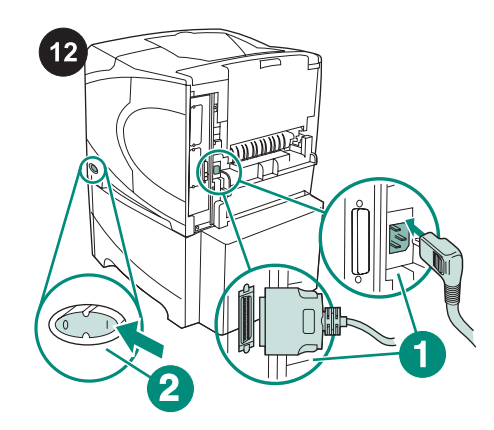

プリンタの背面にケーブル (図中の 1) を接 続します。プリンタの電源を入れます (図中 の 2)。

注記 この図に示されていないケーブルがプリ ンタに接続されていた場合があります。以前 にプリンタに接続されていたケーブルをすべ て接続してください。

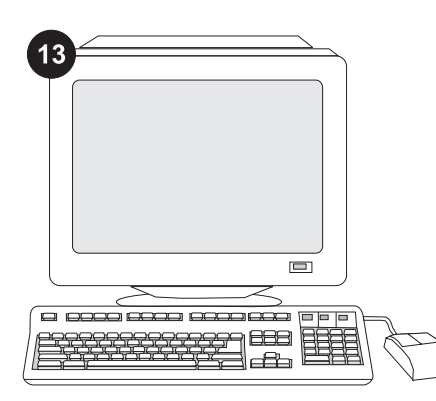

フィーダのすべての機能を利用するには、 プリンタのホスト コンピュータ上のプリン タ ドライバが、フィーダを認識するように設 定されている必要があります。Windows® の 場合は、プリンタの [プロパティ] ウィンドウ を開きます。[デバイスの設定] タブで、 1,500 枚シート フィーダのチェック ボック スをオンにします。

 $\sqrt{\frac{1}{2}}$ 14  $\bigcirc$  $\circ$ C  $\circ$  $\bigcirc$ 

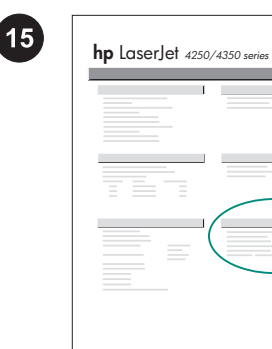

取り付けが完了したことを確認するには、 コントロールパネルから設定ページを印刷し ます。 √ を押してプリンタのメニューを開 きます。▼ を押して [[情報]] を選択し、 を押します。▼ を押して [[設定の印刷]] を選 択し、 を押します。

設定ページで 1,500 枚シート フィーダが取 り付け済みのアクセサリとして表示されるこ 。<br>とを確認します。フィーダが設定ページに表 示されない場合は、プリンタに付属の CD-ROM に収められている使用マニュアルを参 照してください。

**1**

 $\varphi$ 

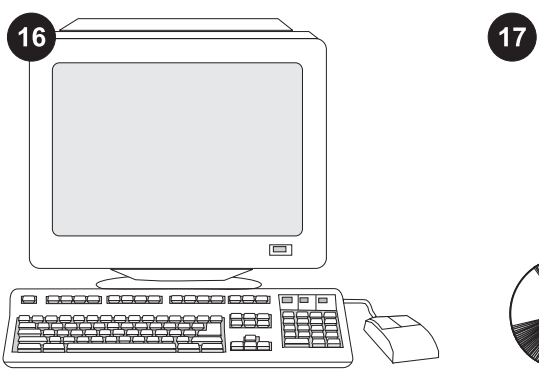

問題を解決できない場合は、プリンタに添 付されているサポート情報または http://www.hp.com を参照してください。ご 使用の Web ブラウザの右上隅の [Select a country/region] フィールドでお住まいの国/地 域を選択し、 2 をクリックします。[サポー

ト] ブロックをクリックします。

プリンタ ドライバへのアクセス、コントロ ールパネルの設定、1,500 枚シート フィーダ の使用方法、問題の解決方法に関する情報、 および保証、適合規制情報については、プリ ンタに付属の CD-ROM に収められている使 用マニュアルを参照してください。

14

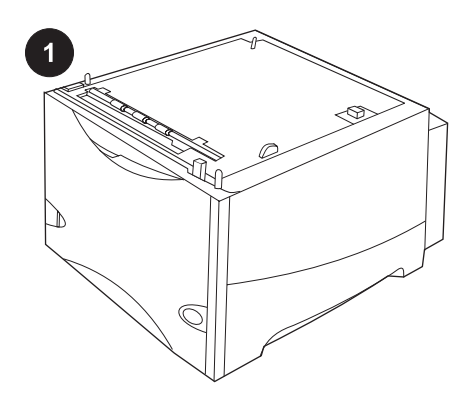

本包装包含一个可选的 1500 页进 纸器,该进纸器可以调整,能够容 纳 letter (LTR) 、 legal (LGL) 或 A4 尺寸的纸张。

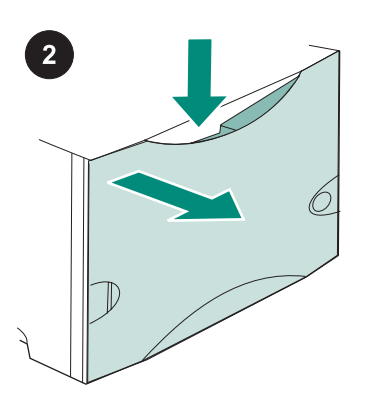

按下释出手柄,打开 1500 页进纸 器的挡门。

清除所有橙色胶带和包装材料。注 释:务必检查 1500 页进纸器内部的 包装材料和橙色胶带。

 $\frac{1}{1}$ 

3

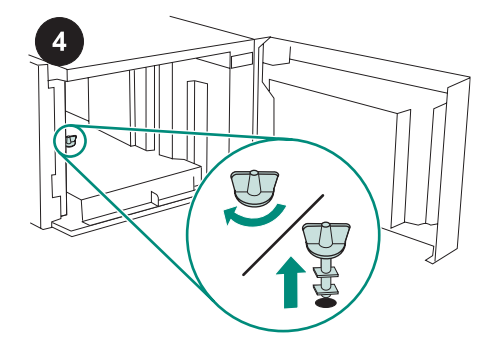

小**心** 使用 1500 页进纸器之前,*必须* 卸下进纸器纸盘锁。 顺时针旋转进纸器纸盘锁,然后将纸 盘锁向上拉出进纸器。

5

合上进纸器的挡门。

 $6$ **POPULAR** 迊  $\bigcap$  $\bf{2}$ 

关闭打印机电源(编号 1)。从打 印机后部拔下所有电缆(编号 2)。 注意 可能还有其它未显示在此插图 上的电缆连接在打印机上。务必从打 印机后部拔下*所有*电缆。

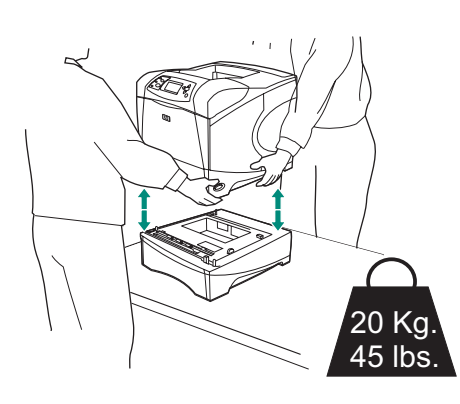

TS # 20 Kg. 45 lbs.

将 1500 页进纸器放置在打印机所 在的位置。使用打印机侧面的手柄, 抬起打印机,然后将其放在 1500 页 进纸器上。将打印机底座上的孔与 1500 页进纸器上的定位销对齐。 注意 如果安装了可选 500 页进纸器 纸盘,则 1500 页进纸器纸盘*必须*作

为底部纸盘来安装。

为了防止可能对打印机造成损害,请 在抬起打印机之前,先将打印机与当 前安装的可选进纸器分开(打印机应 由两个人来抬)。 注意 要将打印机与安装的可选进纸 器分开,纸盘锁手柄必须处于解锁位

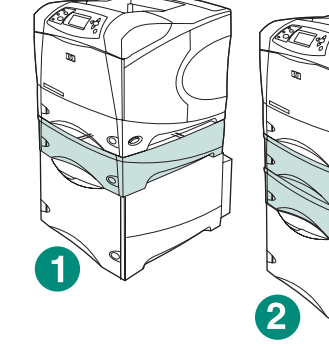

(TS)

对于 HP LaserJet 4200/4300 系列, 可以在可选 1500 页进纸器(编号 1)的顶部安装一个可选 500 页进纸 器。

对于 HP LaserJet 4250/4350 系列, 可以在可选 1500 页进纸器(编号 2)的顶部安装两个可选 500 页进纸 器。

HP 建议您在 1500 页进纸器上安装 所有可选纸盘时,应将打印机安装在 可选打印机支架上。要订购可选打印 机 支 架 (Q2445B) , 请 访 问 www.hp.com,或参阅打印机随附的 CD-ROM 上的使用指南。

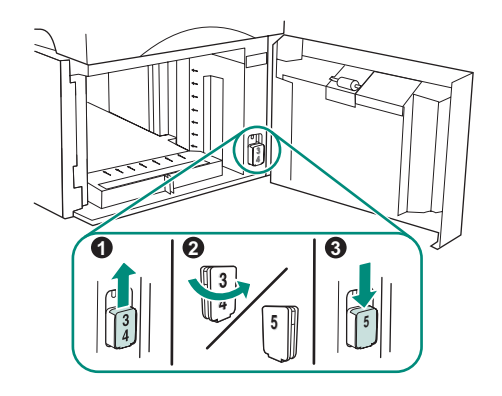

仅限 HP LaserJet 4250/4350:如果 1500 页进纸器是纸盘 5,请打开进 纸器挡门,卸下纸盘号指示块(编 号 1),旋转指示块(编号 2),然 后重新安装以使号码 5 通过挡门(编 号 3)上的槽显示出来。如果进纸器 是任何其它纸盘,请进入下一步。

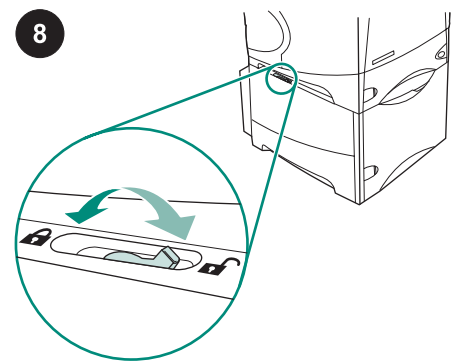

将每个安装好的纸盘的纸盘锁手柄 (位于纸盘左上方)旋转至锁定位 置。

9

打开 1500 页进纸器的挡门。压紧 进纸器前端的手柄,滑动手柄使其符 合 letter (LTR)、legal (LGL)、A4 尺 寸的设置。

注意 进纸器中装有纸张时不能调整 导板。

筒体中文

置。

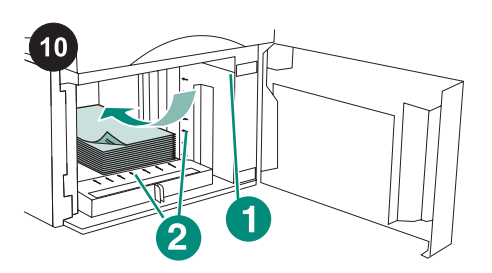

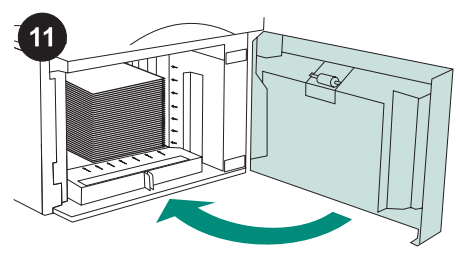

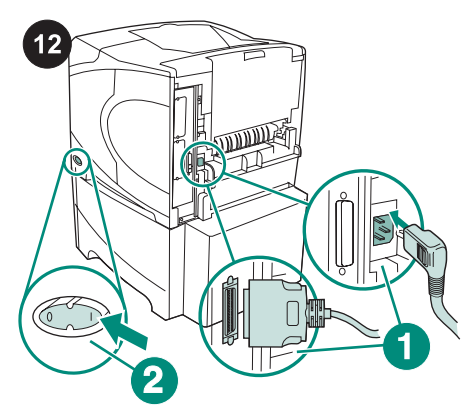

合上进纸器的挡门。

小心 请勿展开纸张。展开纸张可能 导致送纸错误。 将纸张装入进纸器。纸张堆放高度不 能超过纸张导板(编号 1)上的已满标 记,并且纸张前缘必须与箭头(编 号 2)对齐。

将电缆连接到打印机后部(编号 1)。打开打印机电源(编号 2)。 注意 可能还有其它未显示在此插图 上的电缆连接在打印机上。确保先前 连接在打印机上的*所有*电缆都连接在 打印机上。

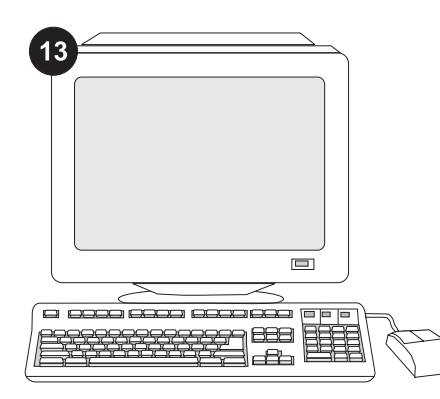

要充分利用进纸器的所有功能,您 必须配置打印机主机上的打印机驱动 程序识别进纸器。对于 Windows<sup>?</sup>,<br>请进入打印机属性窗口。在**设备设置** 标签上,选中 1500 页进纸器复选 框。

14  $\circ$  $\circ$ °  $\bigcirc$  $\subset$  $\circ$  $\bigcirc$ 

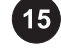

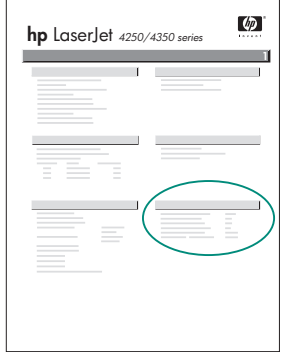

要检验安装是否完成,请从控制面 板打印配置页。按下 ✓ 键打开打印 机 菜 单 。 按 下 ▼ 键 选 择 INFORMATION(信息),然后按 下 键 。 按 下 键 选 择 PRINT CONFIGURATION(打印配置), 然后按下 / 键。

确保配置页上列出 1500 页进纸器 是已安装附件。如果配置页上未列出 进纸器,请参阅打印机随附的 CD-ROM 上的使用指南。

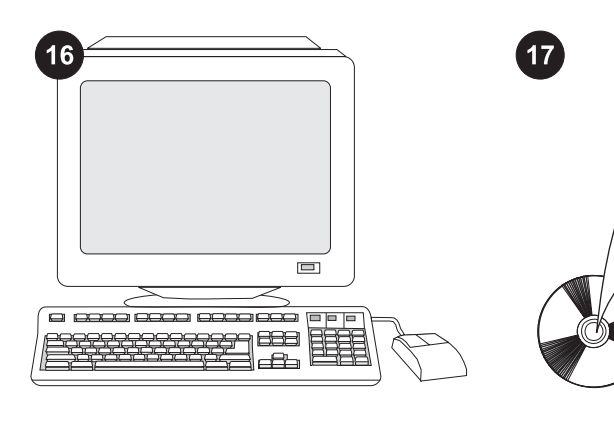

如果不能解决问题,请参阅打印机 随附的支持说明,或访问 http://www.hp.com 。在顶部的 Select a country/region(选择国家/ 地区)字段中,选择您所在国家/地 区,然后单击 **⇨**。单击**支持**块。

有关访问打印机驱动程序、设置控 制面板、使用 1500 页进纸器、解决 问题以及担保和管制声明等信息,请 参阅打印机随附的 CD-ROM 上的使 用指南。

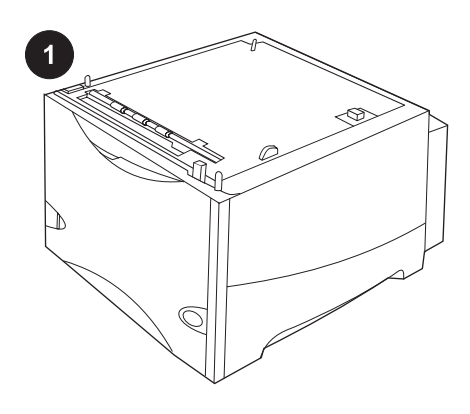

3

이 패키지에는 레터(LTR), 리걸(LGL), A4 용 지 크기에 따라 조절할 수 있는 1500매 공급장 치( 선택사양)가 포함되어 있습니다.

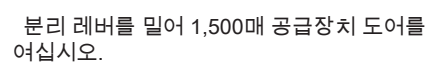

주황색 테이프와 포장재를 벗겨 내십시오. 주: 1,500매 공급장치에 포장재와 주황색 테이 프가 남아 있는지 확인하십시오.

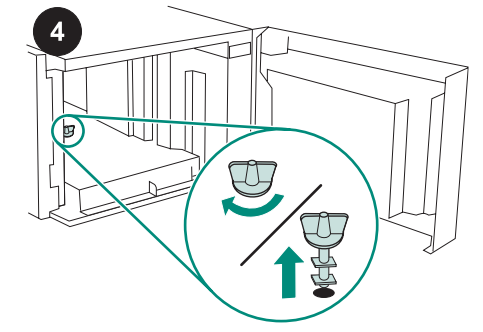

주의 공급장치를 사용하기 전에 1,500매 공급 장치 용지함 잠금장치를 *제거해야* 합니다. 공급장치 용지함 잠금장치를 시계 방향으로 돌린 다음 잠금장치를 공급장치에서 당겨 빼 십시오.

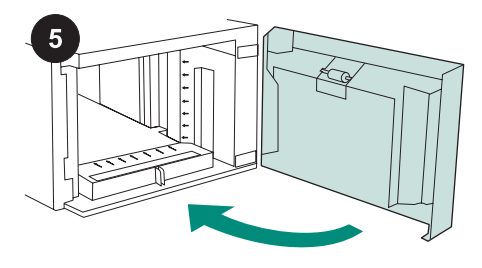

공급장치 덮개를 닫으십시오.

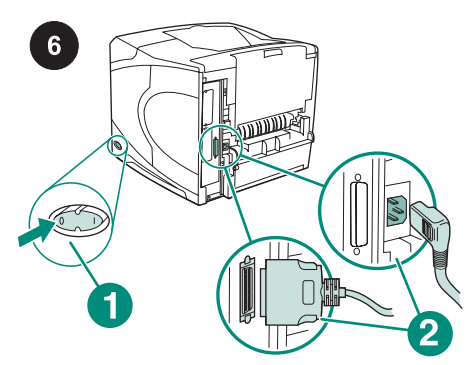

프린터 전원을 끄십시오(1). 프린터에 연결 된 케이블을 모두 분리하십시오(2). 주 이 그림에 표시되지 않은 추가적인 케이블 이 프린터에 연결되어 있을 수 있습니다. 프린 터 후면에서 모든 케이블을 분리하십시오.

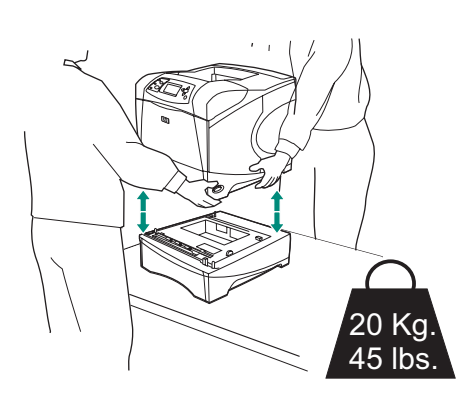

프린터가 손상될 수 있으므로 기존에 설치되 어 있는 공급장치(선택사양)를 분리한 후에 프 린터를 들어 올리십시오(두 사람이 들어 올리

주 용지함 잠금 레버가 풀림 위치에 있어야 프 린터를 설치된 공급장치(선택사양)에서 분리

20 Kg. 45 lbs.

1,500매 공급장치를 프린터를 둘 곳에 놓으 십시오. 프린터 양 옆에 있는 손잡이를 잡고 프 린터를 1,500매 공급장치 위에 올려 놓으십시 오. 프린터 바닥의 구멍을 공급장치의 장착 핀

주 500매 공급장치(선택사양)가 설치된 경우, 1,500매 공급장치를 하단 용지함으로 *설치해* 

에 맞추십시오.

야 합니다.

 $\mathcal{O}$ 

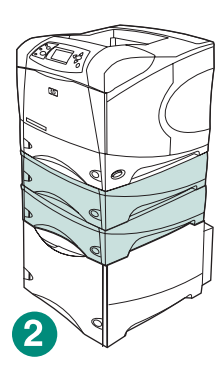

HP LaserJet 4200/4300 시리즈의 경우, 1,500 매 공급장치(선택사양)의 상단에 500매 공급 장치(선택사양)를 하나 설치할 수 있습니다(1). HP LaserJet 4250/4350 시리즈의 경우, 1,500 매 공급장치(선택사양)의 상단에 500매 공급 장치(선택사양)를 두 개 설치할 수 있습니다 (2).

1,500매 공급장치에 설치할 수 있는 용지함을 모두 설치하는 경우, 프린터 받침대(선택사 양) 위에 프린터를 설치하는 게 좋습니다. 프린 터 받침대(Q2445B)를 주문하려면, www.hp.com으로 이동하거나 프린터와 함께 제공되는 CD-ROM의 사용 안내서를 참조하십 시오.

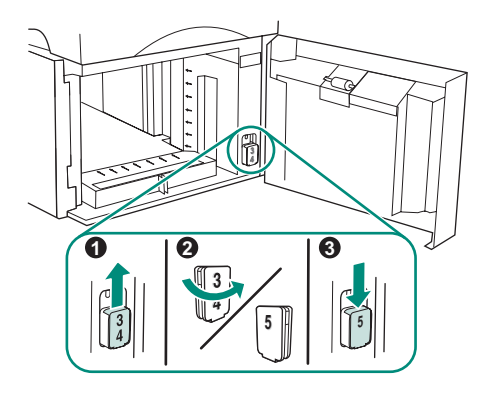

HP LaserJet 4250/4350에만 해당: 1,500매 공 급장치가 용지함 5인 경우, 공급장치 도어를 열고 용지함 번호 표시 블록을 꺼내어(1) 회전 시킨 다음(2) 다시 설치하여 번호 5가 도어의 슬롯을 통해 보이도록 하십시오(3). 공급장치 가 용지함 5가 아닌 용지함인 경우, 다음 단계 를 진행하십시오.

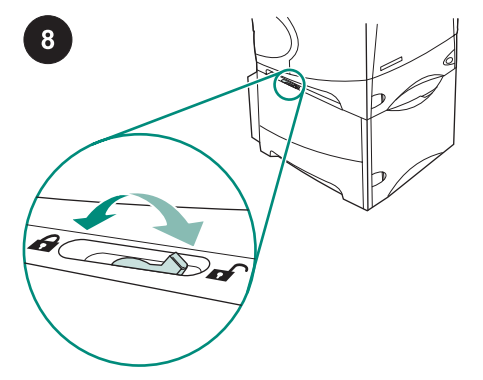

설치된 각각의 용지함에 대해 용지함 잠금 레 버(용지함의 왼쪽 상단에 위치)를 잠금 위치 로 미십시오.

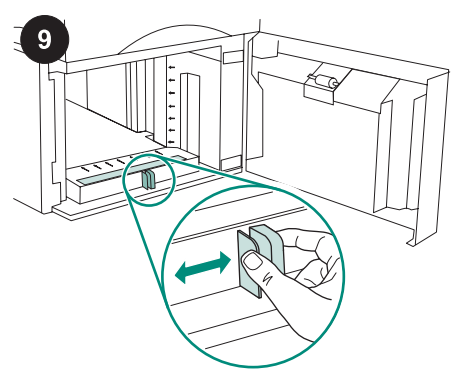

1,500매 공급장치 덮개를 여십시오. 공급장 치의 전면에 있는 레버를 잡고 레터(LTR), 리 걸(LGL), A4 용지 크기 설정으로 밀어넣으십 시오.

주 공급장치에 용지가 있으면 가이드를 조절 할 수 없습니다.

한국어

십시오).

할 수 있습니다.

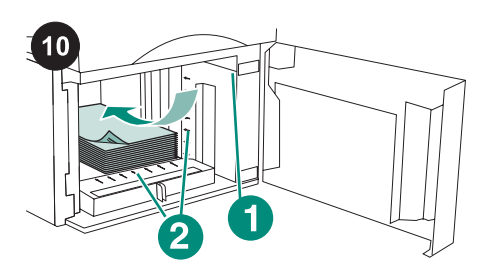

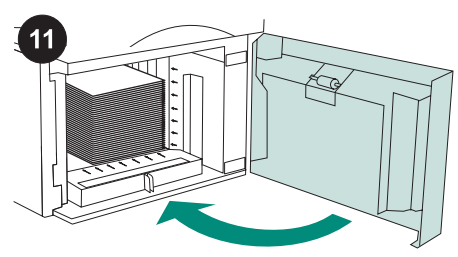

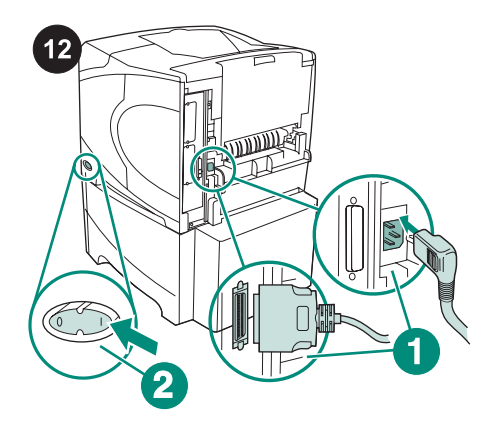

주의 용지를 분산시키지 마십시오. 용지가 제 대로 공급되지 않을 수 있습니다. 용지함에 용지를 넣으십시오. 용지 가이드에 표시된 선 이내로 용지를 넣으십시오(1). 용지 앞의 가장자리를 화살표에 맞추십시오(2).

공급장치 덮개를 닫으십시오.

프린터 뒤에 케이블을 다시 연결하십시오 (1). 프린터 전원을 켜십시오(2). 주 이 그림에 표시되지 않은 추가적인 케이블 이 프린터에 연결되어 있을 수 있습니다. 이전 에 프린터에 연결되었던 모든 케이블을 연결 하십시오.

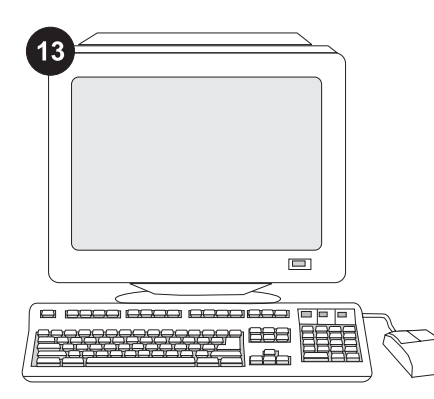

공급장치의 기능을 제대로 사용하려면 공급 장치를 인식할 수 있게 컴퓨터에서 프린터 드 라이버를 구성해야 합니다. Windows®를 사용 하는 경우, 프린터 등록정보 창으로 이동합니 다. 장치 설정 탭에서 1,500매 공급장치 확인 란을 선택하십시오.

14  $\circ$  $\circ$ .<br>O  $\bigcirc$  $\circ$ ◯

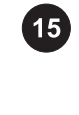

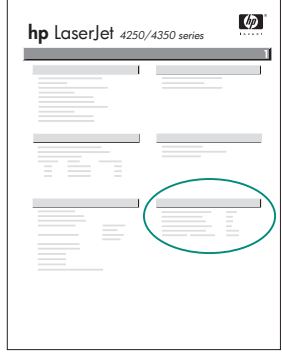

설치가 끝났는지 확인하려면 제어판에서 구 성 페이지를 인쇄하십시오.  $\checkmark$  를 눌러 메뉴 창을 띄우고, ▼를 눌러INFORMATION을 선 택한 후 ✔ 를 누르십시오. ▼를 눌러 PRINT CONFIGURATION을 선택한 후  $\checkmark$  를 누르십 시오.

인쇄한 구성 페이지에 500매 공급장치가 설 치된 것으로 나타나는지 확인하십시오. 구성 페이지에 공급장치가 없으면, 프린터와 함께 제공되는 CD-ROM에 수록된 사용 설명서를 참조하십시오.

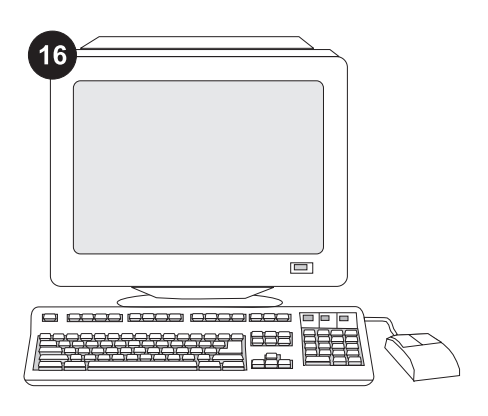

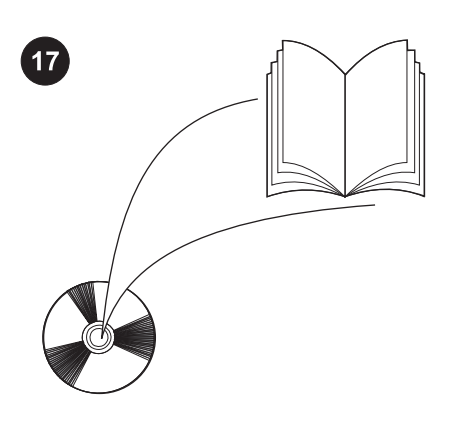

그래도, 문제가 해결되지 않으면 프린터와 함 께 제공되는 지원 관련 전단지를 참조하거나 http://www.hp.com을 방문하십시오. 상단의 Select a country/region (국가/지역 선택) 필드 에서 해당 국가/지역을 선택한 다음  $\bigoplus$ 을 누 르십시오. 그리고, 지원 관련 부분을 누르십시

CD-ROM의 사용 안내서에서 프린터 드라이 버, 제어판 설정, 1,500매 공급장치 사용, 문제 해결 방법을 등을 비롯하여 보증 기간과 규정 선언문에 대해 확인할 수 있습니다.

오.

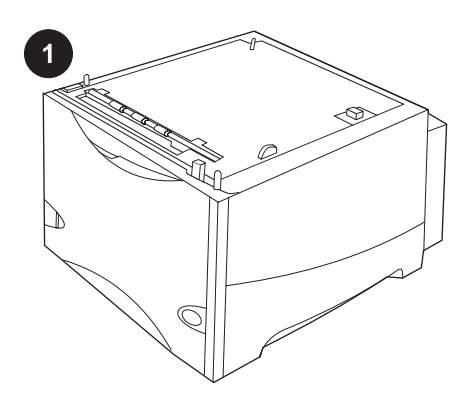

本套件包含一個選購的可容納 1500 張紙的進 紙器,該進紙器可調整至 letter (LTR)、legal (LGL) 或 A4 紙張尺寸。

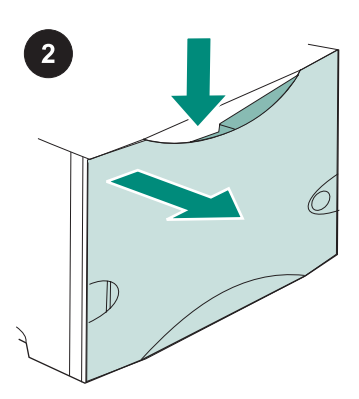

向下按壓釋放柄,然後打開可容納 1500 張紙 的進紙器擋門。

去除所有橙色膠帶與包裝材料。註:請確定 您看到 1,500 張紙進紙器內的的包裝材料和橙 色膠帶。

 $\frac{1}{1}$ 

3

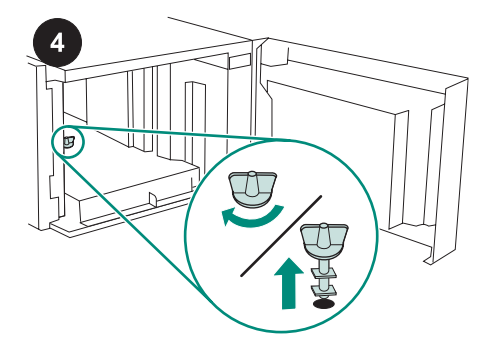

小心 在操作進紙器前,必須先移除 1,500 張 紙進紙器紙匣鎖。 以順時鐘方向轉動進紙器紙匣鎖,將鎖向上、 向外拉出進紙器。

5

合上進紙器擋門。

 $6$ **POPULAR** 迊 ПĒ  $\bigcap$  $\overline{2}$ 

關閉印表機電源 (1)。從印表機背面拔下所有 電纜 (2)。 注意 印表機可能會連接其他本圖中未顯示的電

纜。請確定您已經拔下印表機背面所有的電 纜。

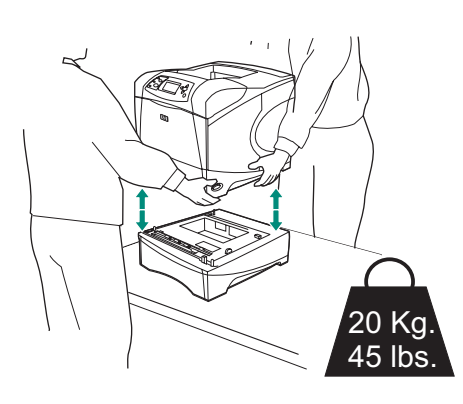

為防止受傷或損壞印表機,請在抬起印表機之 前〈抬印表機應該要有兩個人〉,從印表機上 卸下任何已安裝的選購的進紙器。 注意 紙匣鎖釋放柄必須在未鎖住的位置,將印 表機與任何已安裝的選購進紙器分開。

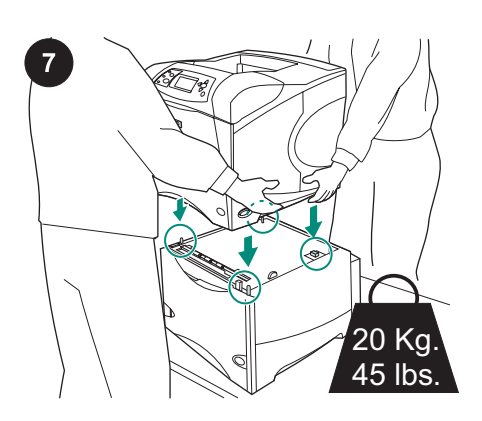

將 1,500 張紙進紙器放入印表機。使用印表 機兩側的把手抬起印表機,並將其放在可容納 1500 張紙的進紙器上。將印表機底座的小孔 與可容納 1500 張紙的進紙器上的固定栓對 齊。

注意 如果已安裝選購的 500 張紙進紙器紙 匣,那麼 1,500 張紙進紙器紙匣必須安裝為底 部紙匣。

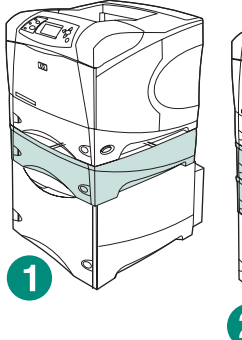

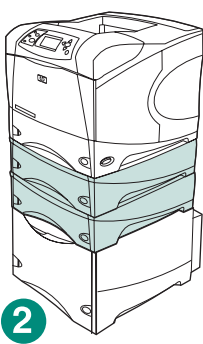

對於 HP LaserJet 4200/4300 series,一個選 購的 500 張紙進紙器可安裝在選購的 1,500 張 紙進紙器上方 (1)。

對於 HP LaserJet 4250/4350 series,二個選 購的 500 張紙進紙器可安裝在選購的 1,500 張 紙進紙器上方 (2)。

如果所有可能的紙匣是安裝在 1,500 張紙進紙 器上,HP 建議印表機應安裝在選購的印表機 座上。若要訂購選購的印表機座 (Q2445B), 請 到 www.hp.com 或 參 閱 印 表 機 隨 附 CD-ROM 上的使用手冊。

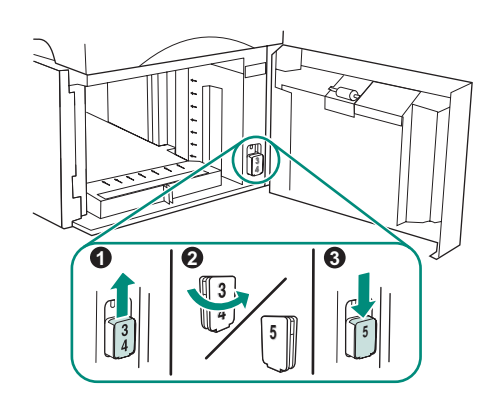

僅限 HP LaserJet 4250/4350:如果 1,500 張 紙進紙器是 5 號紙匣,請開啟進紙器檔門, 取 出紙匣號碼指示鎖 (1),轉動鎖 (2),重新安裝 鎖,讓檔門上的插槽顯示 5 號 (3)。如果進紙 器是其他紙匣,請執行下一個步驟。

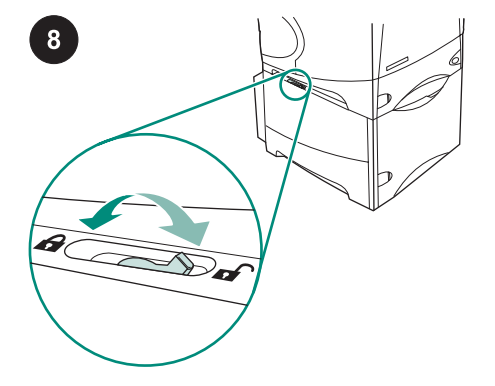

將每一個已安裝紙匣的紙匣鎖釋放柄 (位在紙 匣左上方) 移到鎖住位置。

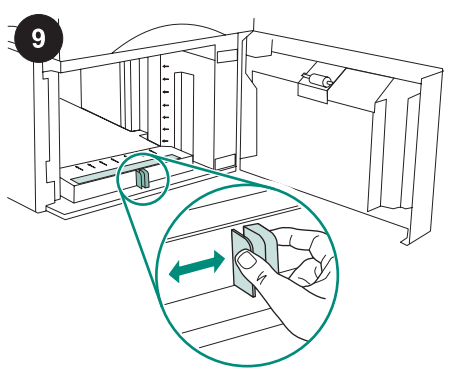

打開可容納 1500 張紙的進紙器擋門。捏住進 紙 器 正 面 的 釋 放 柄 , 將 釋 放 柄 移 到 letter (LTR)、legal (LGL) 和 A4 紙張大小設定上。 注意 進紙器中有紙張時,您無法調整導板。

南疆中文

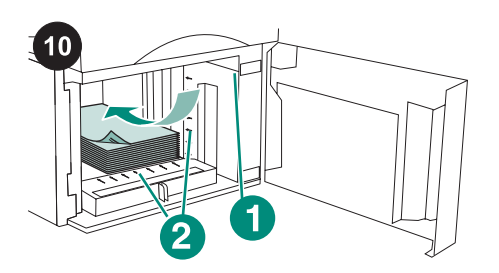

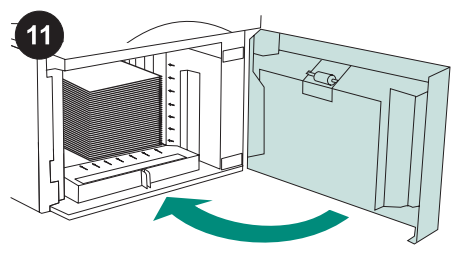

合上進紙器擋門。

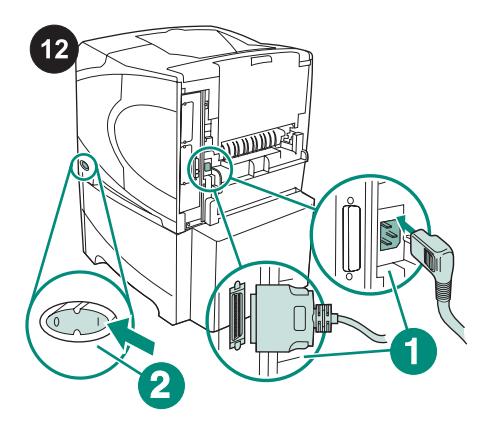

小心 請勿扇開紙張。扇開紙張可能會導致進紙 錯誤。 將紙張裝入進紙器。整疊紙的厚度不得超過紙 張導板 (1) 上的裝滿標記, 且該疊紙的前緣必 須與箭頭 (2) 對齊。

將電纜連接至印表機背面 (1)。開啟印表機電 源 (2)。

注意 印表機可能會連接其他本圖中未顯示的電 纜。請確定您連接了先前與印表機連接的所有 電纜。

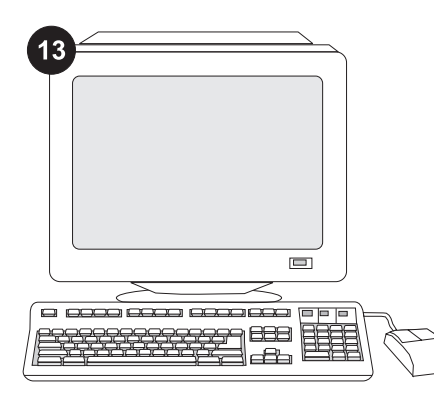

為充份利用所有的進紙器功能,您必須將印 表機主機上的印表機驅動程式組態為可識別進 紙器。對於 Windows®,請進入印表機「內 容」視窗。在 裝置設定 標籤上,選擇 1,500 張紙進紙器的核取方塊。

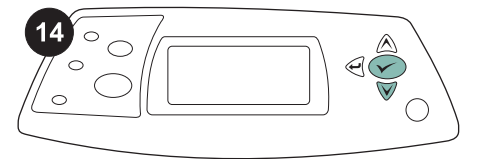

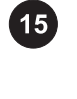

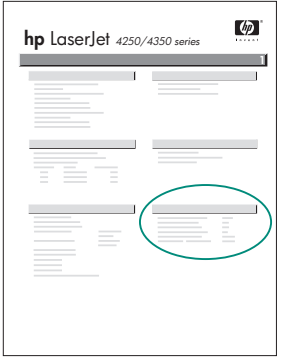

要確認安裝是否完成,請從控制面板列印組 態頁。按下 √ 以開啟印表機功能表。按下 ▼ 以選擇 INFORMATION (資訊), 然後按 下 <del>V</del> 。 按 下 ▼ 以 選 擇 PRINT CONFIGURATION(列印組態),然後按下  $\checkmark$ 

確保組態頁上已將可容納 1500 張紙的進紙器 列為已安裝的附件。如果組態頁面上未列出進 紙器,請參閱印表機隨附的 CD-ROM 上的使 用指南。

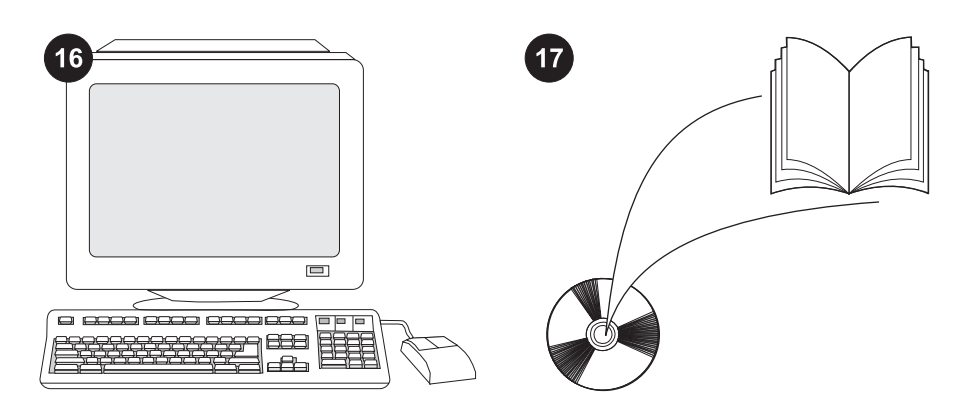

繁體中文

如果您無法解決問題,請參閱印表機隨附的 支援單,或造訪 http://www.hp.com。 在頂部 的 Select a country/region 「選擇您的國家/地 區」欄位中,選擇您所在的國家/地區並按一 下 3. 按一下支援方塊。

請參閱印表機隨附的 CD-ROM 上的使用指 南,以獲得有關存取印表機驅動程式、設定控 制面板、使用 1500 張紙進紙器及解決問題之 資訊與獲得保固與法規聲明。

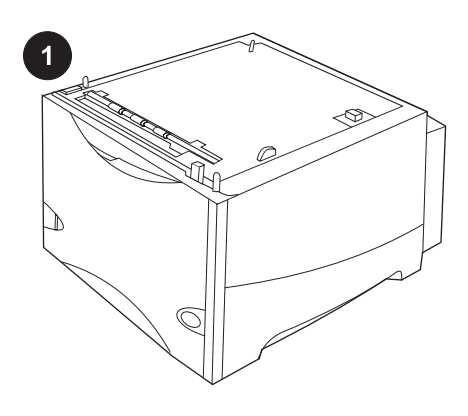

ในหีบหอนี้ประกอบดวยตัวปอนกระดาษ 1,500 แผน ซึ่งสามารถปรับเปนกระดาษขนาด Letter (LTR), ขนาด Legal (LGL) และขนาด A4

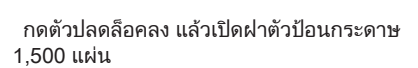

ดึงเทปกาวสีส้ม รวมถึงวัสดุที่ใช้ในการบรรจุทั้ง หมดออกหมายเหตุ: ตรวจดูวา คุณไดแกะวัสดุทใชี่ ในการบรรจุ และเทปสีส้มภายในตัวป้อนกระดาษ 1,500 แผน

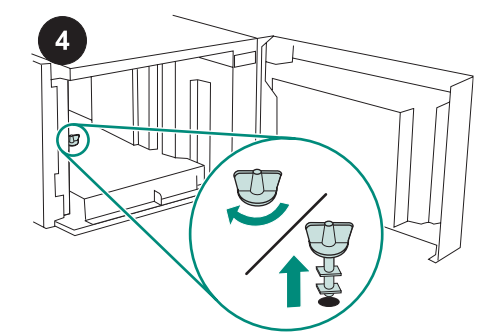

ขอควรระวัง ตัวล็อคของถาดปอนกระดาษ 1,500 ู้แผ่น *ต้อง* ถูกแกะออกก่อนใช้ตัวป้อนกระดาษ หมุนตัวล็อคถาดปอนกระดาษตามเข็มนาฬิกา และ ดึงตัวล็อคขึ้น กอนนําออกจากตัวปอนกระดาษ

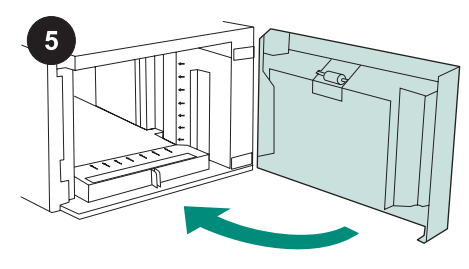

ปดฝาตัวปอนกระดาษ

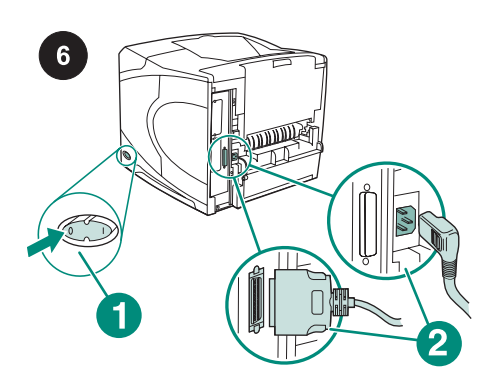

ปดเครื่องพิมพ (ภาพ 1)ถอดสายเคเบิลทั้งหมดออก จากด้านหลังของเครื่องพิมพ์ (ภาพ 2) หมายเหต ุอาจมีสายเคเบิลสายอื่นตอเขากับเครื่อง พิมพ และไมแสดงในภาพนี้ ตรวจดูใหแนใจวา คุณ ์ได้ปลด *ทุก* สายออกจากด้านหลังเครื่องพิมพ์แล้ว

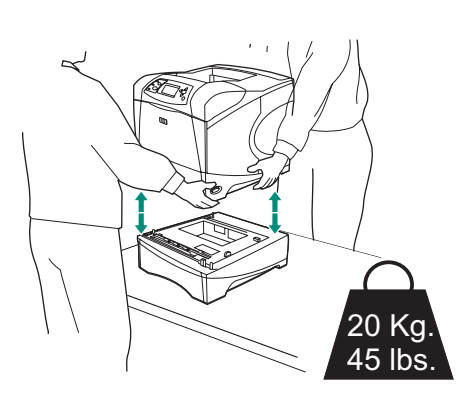

ภาษาไทย ภาษาไทย ภาษาไทย

เพื่อไม่ให้เกิดอาการบาดเจ็บหรือเครื่องพิมพ์ชำรุด ้ เสียหาย ให้ถอดตัวป้อนที่ติดตั้งอยู่กับเครื่องพิมพ์ ออกกอนที่จะยกเครื่องพิมพ (ควรใชสองคนยก) หมายเหต ุกานล็อคถาดกระดาษตองอยูในตําแหนง ปลดล็อค เพื่อแยกเครื่องพิมพออกจากตัวปอน กระดาษใด ๆ ที่ติดตั้งไว

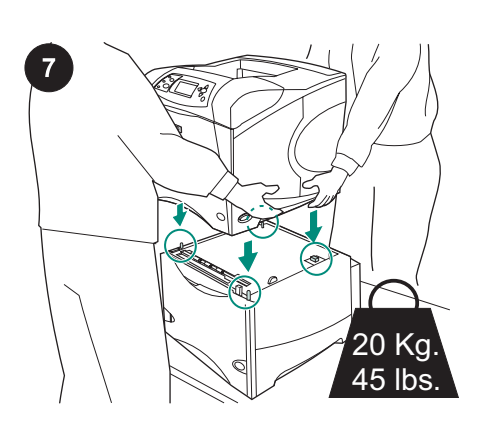

้วางตัวป้อนกระดาษ 1,500 แผ่นในตำแหน่งที่จะ วางเครื่องพิมพ นอกจากนี้ คุณควรจับที่ตัวจับดาน ข้างเครื่องพิมพ์ เพื่อยกเครื่องพิมพ์ไว้บนตัวป้อน กระดาษ 1,500 แผนวางแนวชองฐานเครื่องพิมพ ใหตรงกับขายึดของตัวปอนกระดาษ 1,500 แผน หมายเหต ุหากติดตั้งถาดปอนกระดาษขนาด 500 ู้แผ่น ถาดป้อนกระดาษขนาด 1,500 แผ่น *ต้อง* ถูก ติดตั้งไวเปนถาดลาง

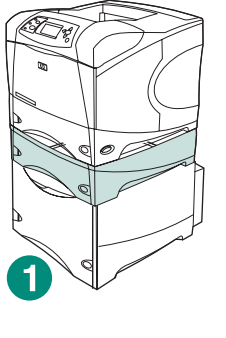

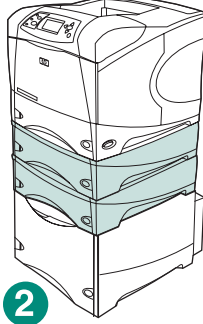

สําหรับ HP LaserJet 4200/4300 series คุณ ี่ สามารถติดตั้งตัวป้อนกระดาษ 500 แผ่นไว้ที่ด้าน บนของตัวปอนกระดาษ 1,500 แผน (ภาพ 1) สําหรับ HP LaserJet 4250/4350 series คุณ สามารถติดตั้งตัวปอนกระดาษ 500 แผนสองตัวไวที่ ดานบนของตัวปอนกระดาษ 1,500 แผน (ภาพ 2) HP ขอแนะนำให้วางเครื่องพิมพ์ไว้บนแท่นวาง เมื่อ ติดตั้งถาดกระดาษทั้งหมดบนตัวปอนกระดาษ 1,500 แผน ในการสั่งซื้อแทนวางเครื่องพิมพ (Q2445B) ใหไปที่ www.hp.com หรือใชคูมือการ ี่ ใช้บนแผ่นซีดีรอมที่มาพร้อมกับเครื่องพิมพ์

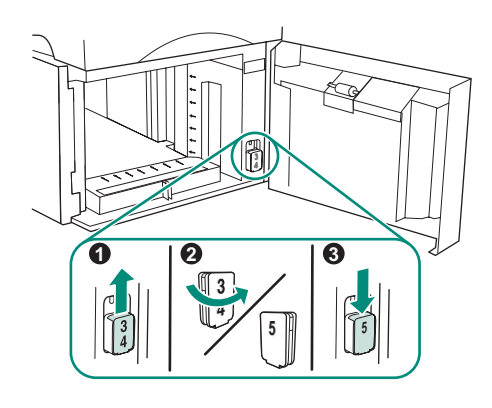

เฉพาะรุน HP LaserJet 4250/4350 เทานั้น:หาก

ตัวปอนกระดาษ 1,500 แผนคือ ถาด 5 ใหเปดฝา ตัวป้อนกระดาษ และถอดตัวบล็อคที่แสดงตัวเลข ของถาด (ภาพ 1) ออก กอนหมุนตัวบล็อคนั้น (ภาพ 2) และประกอบเขาไปใหม เพื่อใหเลข 5 ปรากฏและมองเห็นไดจากชองเสียบบนฝาตัวปอน กระดาษ (ภาพ 3) หากตัวปอนกระดาษเปนถาดอื่น <u>ให้ทำตามขั้นตอนต่อไป</u>

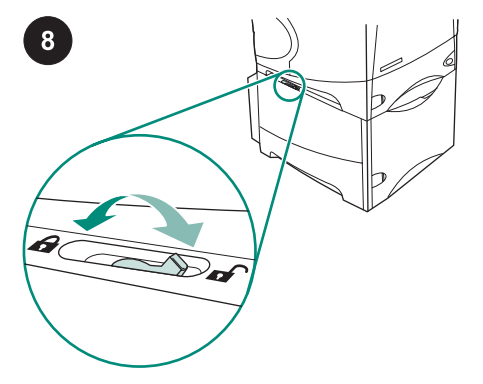

เลื่อนกานล็อคถาดกระดาษ (อยูที่ดานบนซายของ ถาด) สําหรับแตละถาดที่ติดตั้ง มาที่ตําแหนงล็อค

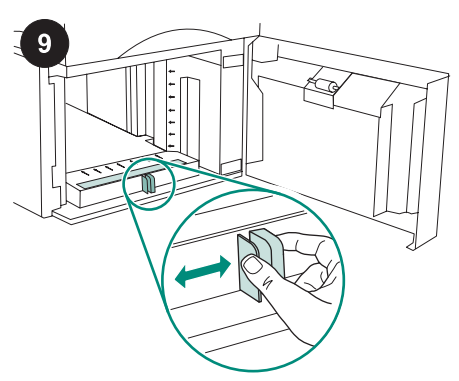

เปดฝาตัวปอนกระดาษ 1,500 แผนบีบกานที่ดาน ิหน้าของตัวป้อนกระดาษ ก่อนเลื่อนไปที่ขนาดจด หมายขนาด Letter (LTR) ขนาด legal (LGL) และ ขนาด A4

หมายเหต ุหากกระดาษอยูในตัวปอน คุณจะไม สามารถปรับตัวกั้นกระดาษได

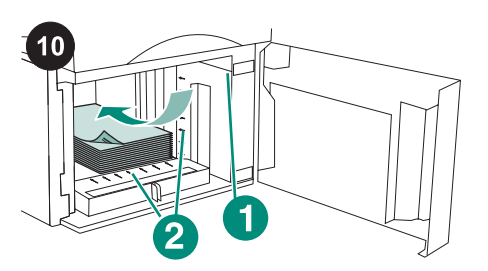

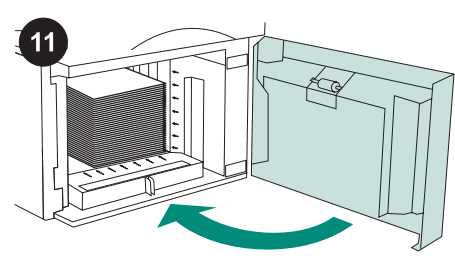

ปดฝาตัวปอนกระดาษ

ต่อสายเคเบิลเข้ากับด้านหลังเครื่องพิมพ์ (ภาพ 1) เปดเครื่องพิมพ (ภาพ 2)

หมายเหต ุอาจมีสายเคเบิลสายอื่นตอเขากับเครื่อง พิมพ และไมแสดงในภาพนี้ ตรวจดูใหแนใจวา คุณ ์ได้ต่อสายเคเบิล*ทุก* เส้นเข้ากับเครื่องพิมพ์เหมือน เดิมแล้ว

ขอควรระวัง อยาคลี่กระดาษออกการคลี่กระดาษ อาจทําใหการปอนกระดาษผิดพลาดได ่ ใส่กระดาษลงในตัวป้อนโดยที่ความสูงของปึก กระดาษตองอยูไมเกินเครื่องหมายบนตัวกั้น กระดาษ (ภาพ 1) นอกจากนี้ ขอบดานหนาของปก กระดาษตองอยูในแนวลูกศรดวย (ภาพ 2)

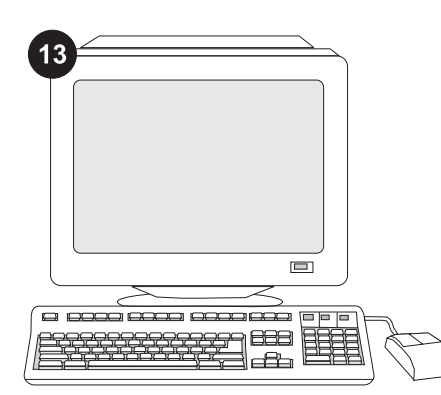

้ เพื่อให้ตัวป้อนกระดาษทำงานได้ดีที่สุด คุณต้อง กําหนดคาไดรเวอรเครื่องพิมพของคอมพิวเตอร โฮสต์ของเครื่องพิมพ์ ให้รับรู้การทำงานของตัว ปอนนี้หากคุณใชระบบปฏิบัติการ Windows ? ให ไปที่หน้าต่างคุณสมบัติของเครื่องพิมพ์บนแท็บ **การ ตั้งค่าอุปกรณ์** ให้เลือกกาเครื่องหมายที่ตัวป้อน กระดาษ 1,500 แผน

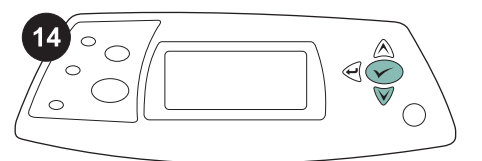

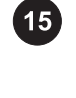

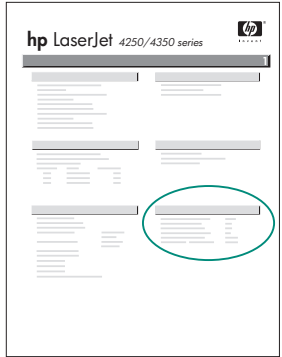

หากคุณตองการตรวจสอบวาการติดตั้งทําไดโดย ้สมบูรณ์หรือไม่ ให้สั่งพิมพ์หน้าแสดงค่าคอนฟิกจาก แผงควบคุมกด เพื่อเปดดูเมนูตางๆ ของเครื่อง พิมพ์กด ▼ เพื่อเลือก **ข้อมูล** แล้วกด  $\checkmark$  กด ▼ เพื่อ เลือก **การตั้งค่าคอนฟิกการพิมพ์**แล้วกด  $\checkmark$ 

โปรดตรวจดูวาหนาแสดงคาคอนฟกแสดงรายการ ตัวปอนกระดาษ 1,500 แผนเปนอุปกรณเสริมที่ติด ตั้งไวหรือไมหากไมมีตัวปอนกระดาษอยูในหนา แสดงคาคอนฟก โปรดดูที่คูมือการใชจากแผนซดี ี รอมซึ่งใหมาพรอมกับเครื่องพิมพ

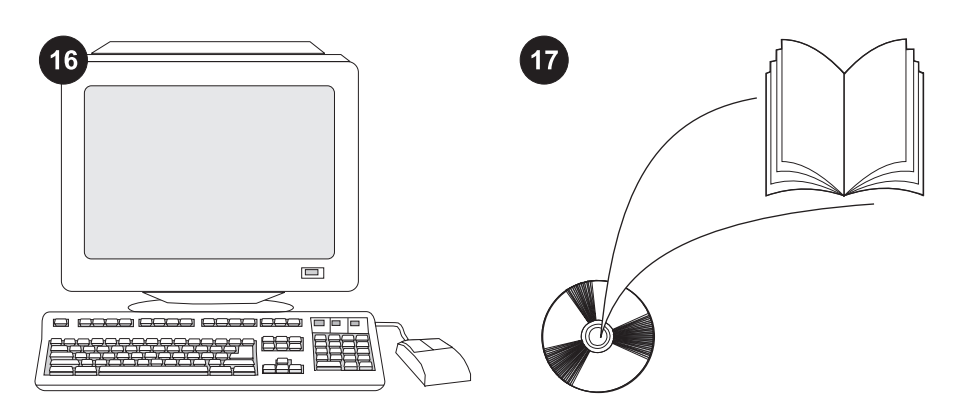

หากคุณไมสามารถแกไขปญหานี้ได โปรดด ูที่ แผนปลิวการติดตอกับฝายสนับสนุนที่ใหมาพรอม กับเครื่องพิมพ์ หรือดูที่ http://www.hp.comใน ฟิลด์ Select a country/region (เลือกประเทศ/ **ภูมิภาค)** ที่ด้านบนสุด ให้เลือกประเทศ/ภูมิภาคของ

์ คุณ และคลิก ➡คลิกที่บล็อค **สนับสนุน** 

โปรดดูที่คูมือการใช ที่แผนซีดีรอมซึ่งใหมาพรอม กับเครื่องพิมพ์ เพื่อดูข้อมูลเกี่ยวกับการใช้ไดรเวอร์ เครื่องพิมพ การตั้งคาแผงควบคุม การใชตัวปอน กระดาษ 1,500 แผน การแกไขปญหา รวมถึง ขอมูลเกี่ยวกับการรับประกัน และประกาศขอบังคับ

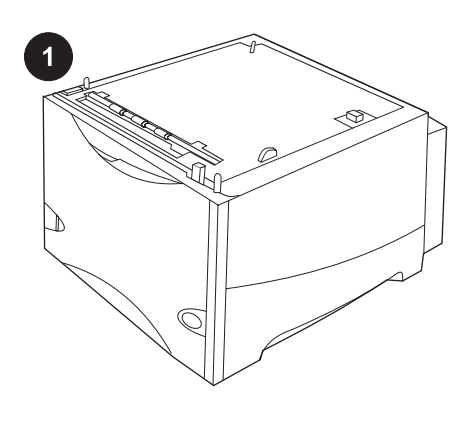

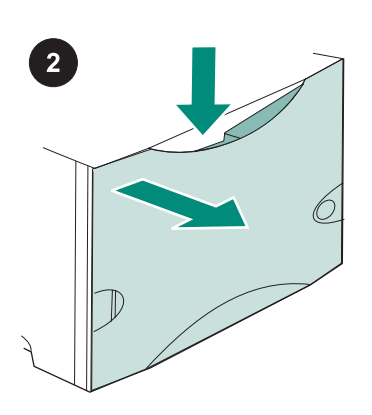

Нажмите на защелку и откройте дверцу устройства подачи на 1500 листов.

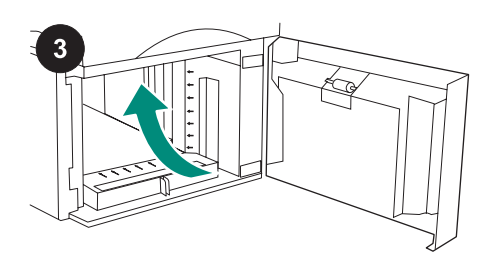

Снимите всю оранжевую ленту и извлеките упаковочный материал. Примечание. Убедитесь, что были удалены весь упаковочный материал и оранжевая лента внутри устройства подачи на 1500 листов.

Данная упаковка содержит дополнительное устройство подачи на 1500 листов, который можно отрегулировать для использования бумаги формата Letter (LTR), Legal (LGL) и A4.

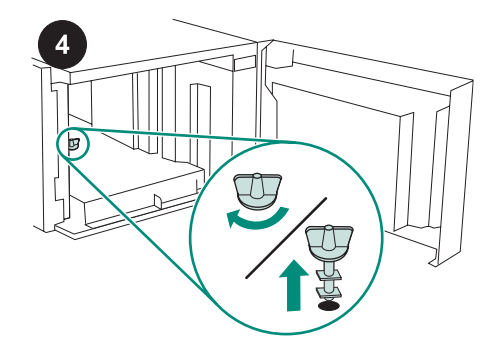

ПРЕДУПРЕЖДЕНИЕ Прежде чем использовать устройство подачи на 1500 листов, следует удалить блокировку лотка. Поверните блокировку лотка по часовой стрелке, а затем вытяните ее вверх и удалите из устройства подачи.

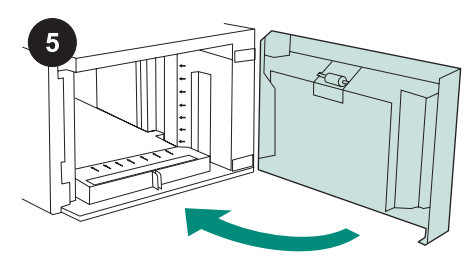

Закройте дверцу устройства подачи.

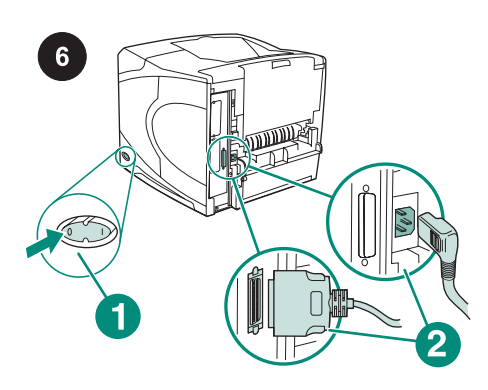

Выключите питание принтера (выноска 1). Отсоедините все кабели сзади принтера (выноска 2).

Примечание К принтеру могут быть присоединены дополнительные кабели, которые не показаны на рисунке. Обязательно отсоедините все кабели, подключенные к принтеру сзади.

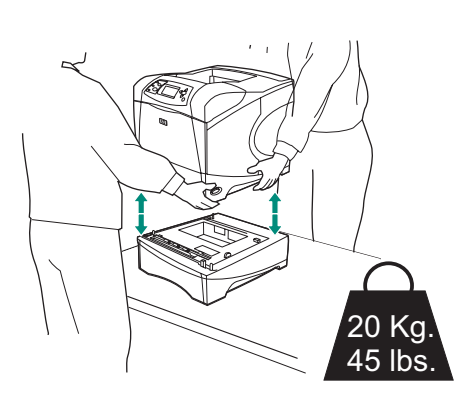

Для предотвращения повреждения или поломки принтера, прежде чем поднимать его, снимите все установленные дополнительные устройства подачи (принтер нужно поднимать вдвоем). Примечание Для того чтобы снять с принтера все дополнительные устройства подачи, рычаг блокировки лотка должен быть в открытом положении.

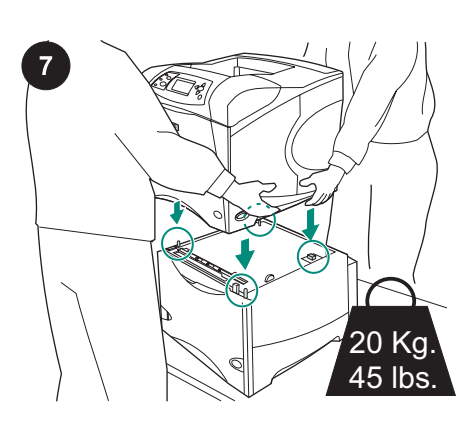

Поместите устройство подачи на 1500 листов туда, где будет стоять принтер. С помощью ручек по бокам принтера поднимите его над устройством подачи на 1500 листов. Совместите отверстия в основании принтера с монтажными штырями на устройстве подачи на 1500 листов.

Примечание Если установлен дополнительный лоток (лотки) на 500 листов, устройство подачи на 1500 листов должно быть установлено в качестве нижнего лотка.

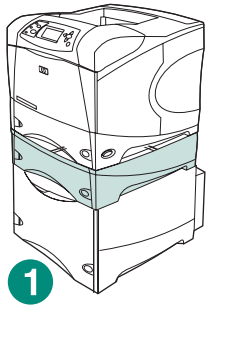

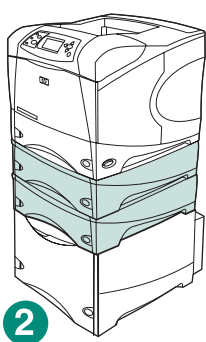

На принтерах серии HP LaserJet 4200/4300 над дополнительным устройством подачи на 1500 листов (выноска 1) может быть установлен один дополнительный лоток на 500 листов. На принтерах серии HP LaserJet 4250/4350 над дополнительным устройством подачи на 1500 листов (выноска 2) могут быть установлены два дополнительных лотка на 500 листов. HP рекомендует устанавливать принтер на поставляемую дополнительно подставку в тех случаях, когда все лотки установлены на устройство подачи на 1500 листов. Чтобы заказать дополнительную подставку для принтера (Q2445B), посетите веб-узел по адресу www.hp.com или обратитесь к руководству пользователя на компакт-диске, поставляемом вместе с принтером.

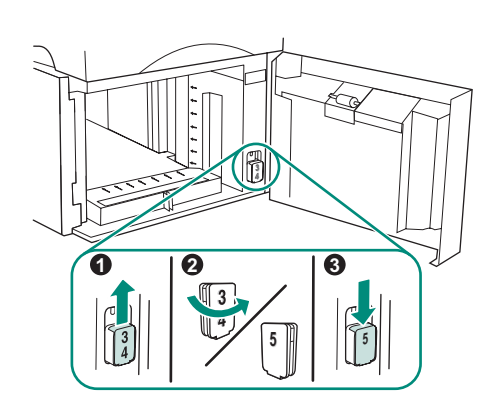

Только для HP LaserJet 4250/4350. Если дополнительное устройство подачи на

1500 листов является лотком номер 5, откройте дверцу устройства, выньте блок индикатора номера лотка (выноска 1), поверните его вокруг оси (выноска 2) и установите таким образом, чтобы в отверстие на дверце была видна цифра 5 (выноска 3). Если устройство подачи является лотком с другим номером, перейдите к следующему шагу.

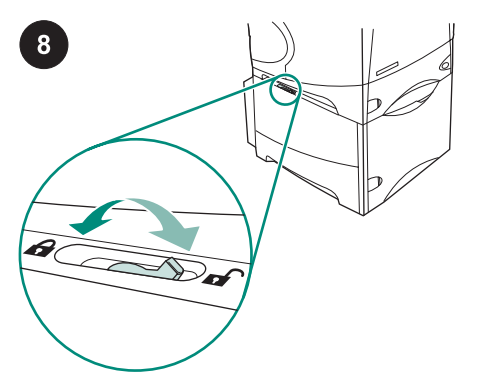

Передвиньте рычаг блокировки каждого установленного лотка (он находится слева в верхней части лотка) в закрытое положение.

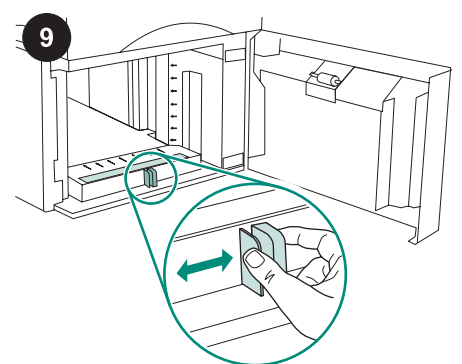

Откройте дверцу устройства подачи на 1500 листов. Сожмите защелки, расположенные спереди устройства подачи, и переместите их в положение letter (LTR), legal (LGL) или A4 в соответствии с размером бумаги. Примечание Регуляторы нельзя установить, если в податчике находится бумага.

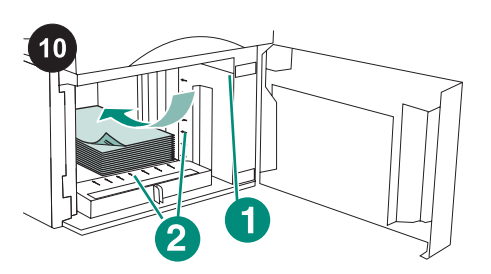

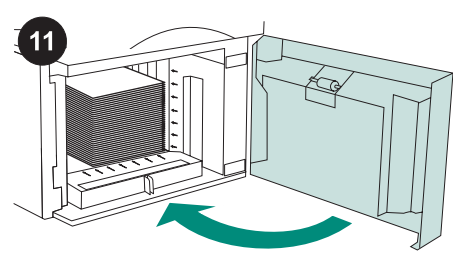

Закройте дверцу устройства подачи.

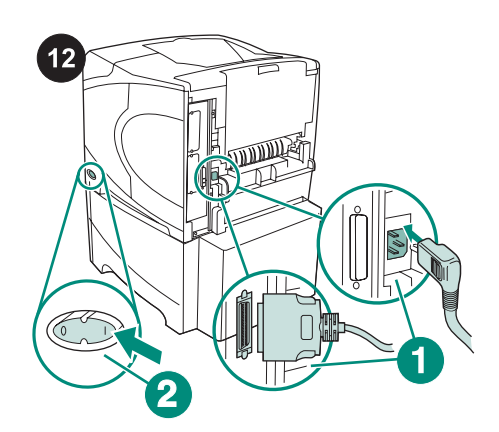

Подключите кабели сзади принтера (выноска 1). Включите питание принтера (выноска 2).

Примечание К принтеру могут быть присоединены дополнительные кабели, которые не показаны на рисунке. Убедитесь, что подключены все кабели, которые были раньше присоединены к принтеру.

ПРЕДУПРЕЖДЕНИЕ Не разворачивайте бумагу веером. При этом может произойти нарушение подачи. Загрузите бумагу в устройство подачи. Высота стопки бумаги не должна превышать отметки на регуляторах бумаги (выноска 1), а передний край стопки нужно совместить со стрелками (выноска 2).

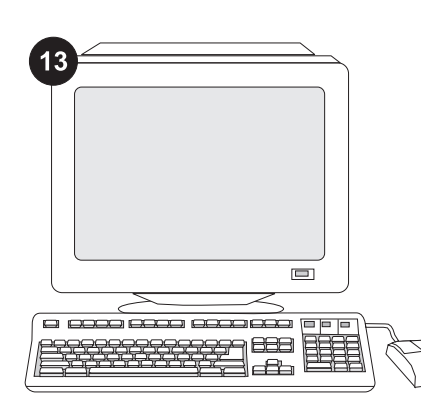

Для использования всех функций устройства подачи на компьютере, к которому подключен принтер, необходимо настроить драйвер для его распознавания. В ОС Windows® перейдите в окно свойств принтера. На вкладке параметры устройства установите флажок устройства подачи на 1500 листов.

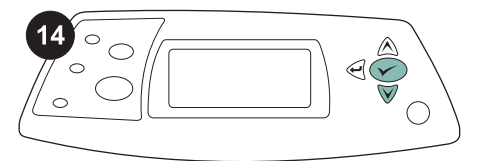

Для проверки правильности установки следует распечатать страницу конфигурации с панели управления. Для

входа в меню нажмите кнопку  $\checkmark$ . Нажмите кнопку ▼ для выбора пункта ИНФОРМАЦИЯ, а затем нажмите кнопку  $\checkmark$ . Нажмите кнопку  $\checkmark$  для выбора пункта ПЕЧАТЬ КОНФИГУРАЦИИ, а затем

нажмите кнопку $\checkmark$ .

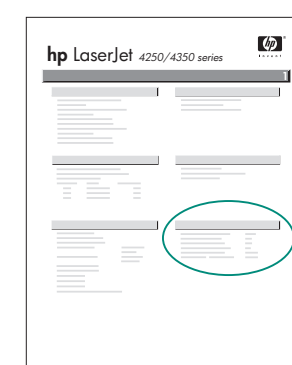

15

Убедитесь, что на странице конфигурации податчик на 1500 листов указан как установленный компонент. Если устройство подачи не указано на странице конфигурации, см. руководство пользователя на компакт-диске, поставляемом с принтером.

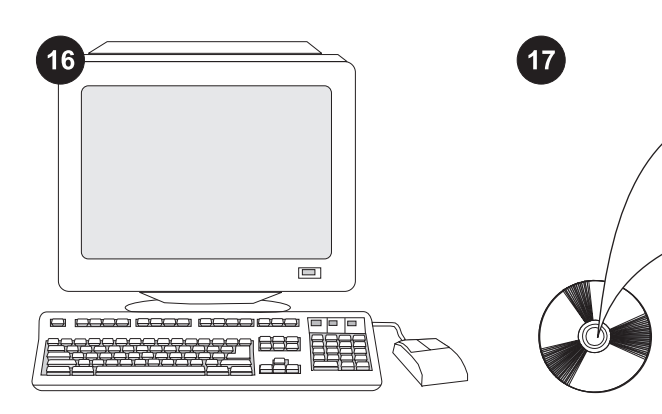

Если проблему решить не удается, см. листовку по технической поддержке, поставляемую с принтером, или посетите веб-узел по адресу http://www.hp.com. В поле Select a country/region (Выберите страну/регион) в верхней части страницы выберите свою страну/регион и нажмите

кнопку  $\blacktriangleright$ . Щелкните блок Support (Техническая поддержка).

Для получения сведений о доступе к драйверу принтера, настройке панели управления, использовании устройства подачи на 1500 листов и устранении неполадок, а также для просмотра гарантийных положений и сведений о соответствии стандартам см. руководство пользователя на компакт-диске, поставляемом с принтером.

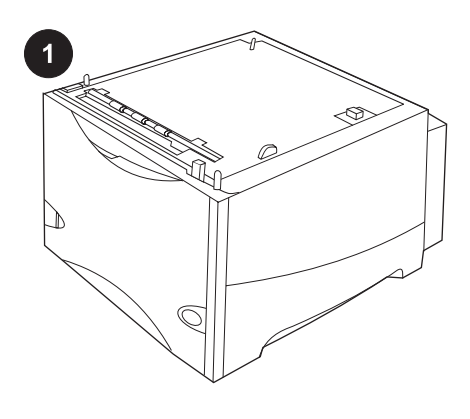

Bu pakette Letter (LTR), legal (LGL) veya A4 boyutlu kağıtlar için ayarlanabilen bir adet isteğe bağlı 1500 sayfalık besleyici bulunmaktadır.

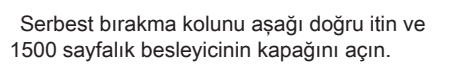

Turuncu bandı ve ambalaj malzemelerini çıkarın. Not: 1500 sayfalık besleyicinin içinde ambalaj malzemesi ve turuncu bant olup olmadığına bakın.

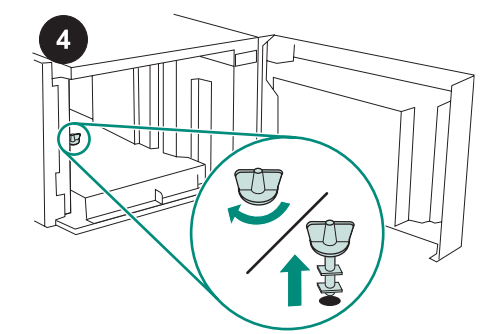

DİKKAT Besleyici çalıştırılmadan önce 1500 sayfalık besleyici tepsisi kilidi çıkarılmalıdır. Besleyici tepsisi kilidini saat yönünde çevirin ve sonra kilidi yukarı doğru çekerek besleyiciden çıkarın.

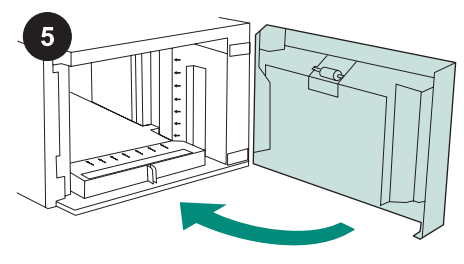

Besleyicinin kapağını kapatın.

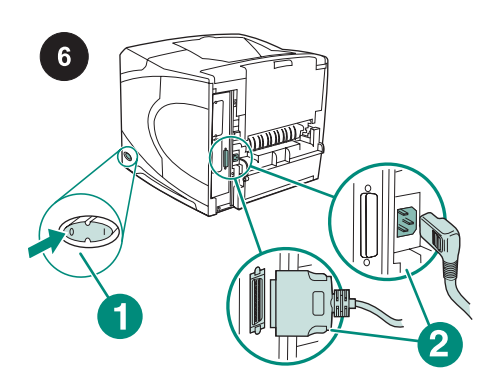

Yazıcıyı kapatın (1. şekil). Yazıcının arka tarafındaki tüm kabloları çıkarın (2. şekil). Not Yazıcıya bu resimde gösterilmeyen başka kablolar bağlı olabilir. Yazıcının arkasındaki tüm kabloları çıkardığınızdan emin olun.

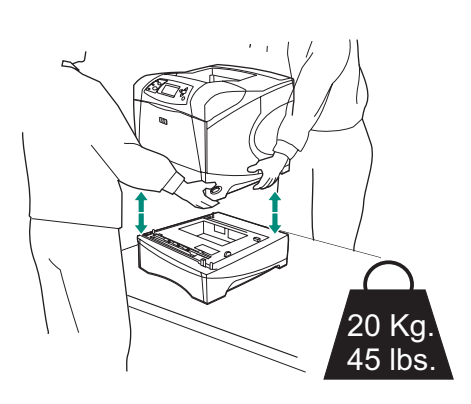

Yaralanma ve yazıcıya zarar gelme olasılığını ortadan kaldırmak için, yazıcıyı kaldırmadan önce (yazıcı iki kişi tarafından kaldırılmalıdır) takılı olan tüm isteğe bağlı besleyicileri yazıcıdan ayırın.

Not Yazıcının takılı halde bulunan isteğe bağlı besleyicilerden ayrılabilmesi için tepsi kilidi kolu açık konumda olmalıdır.

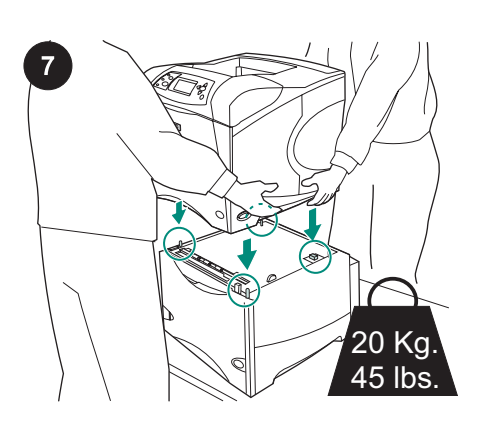

1500 sayfalık besleyiciyi yazıcının yerleştirileceği konuma taşıyın. Yazıcıyı yanındaki kollardan tutup kaldırarak 1500 sayfalık besleyicinin üzerine yerleştirin. Yazıcının tabanındaki delikleri, 1500 sayfalık besleyicinin montaj pimleriyle aynı hizaya getirin.

Not İsteğe bağlı 500 sayfalık besleyici tepsisi (tepsileri) takılıysa, 1500 sayfalık tepsi alt tepsi olarak takılmalıdır.

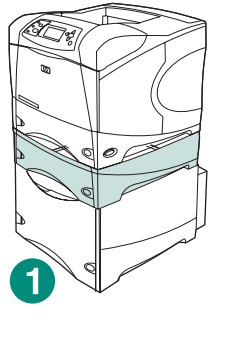

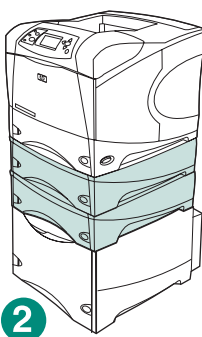

HP LaserJet 4200/4300 series'de, isteğe bağlı 1500 sayfalık kağıt besleyicinin üstüne (1. şekil) isteğe bağlı 500 sayfalık bir besleyici takılabilir.

HP LaserJet 4250/4350 series'de, isteğe bağlı 1500 sayfalık kağıt besleyicinin üstüne (2. şekil) isteğe bağlı 500 sayfalık iki besleyici takılabilir.

HP, 1500 sayfalık bir besleyicinin üzerine olası tüm tepsiler takıldığında yazıcının isteğe bağlı bir yazıcı standı üzerine yerleştirilmesini önerir. İsteğe bağlı standı (Q2445B) sipariş etmek için www.hp.com adresini ziyaret edin veya yazıcıyla birlikte verilen CD-ROM'daki kullanım kılavuzuna bakın.

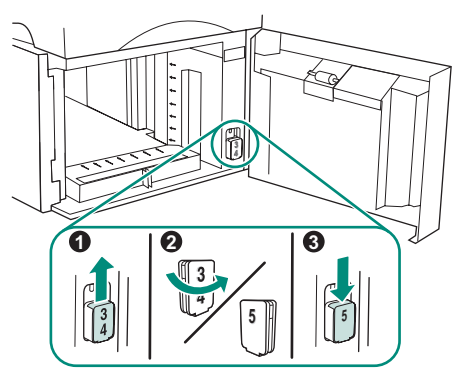

Türkçe Türkçe

Yalnızca HP LaserJet 4250/4350: 1500 sayfalık besleyici tepsi 5 ise besleyicinin kapağını açın, tepsi numarası gösterge bloğunu (1. şekil) çıkarın, ters çevirin (2. şekil) ve kapaktaki yuvada 5 görünecek şekilde yeniden takın (3. şekil). Besleyici başka bir tepsiyse bir sonraki adıma geçin.

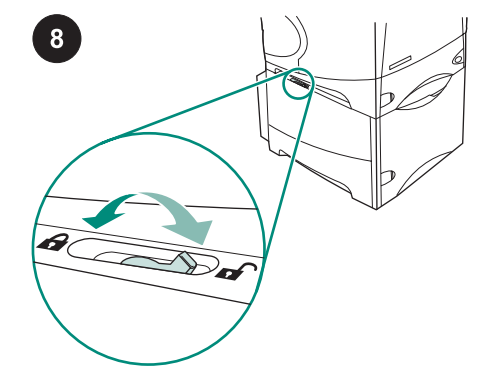

Takılan her tepsi için tepsi kilidi kolunu (tepsinin üst sol bölümündedir) kilitli konuma getirin.

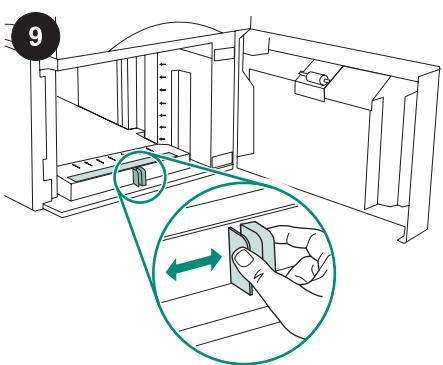

1500 sayfalık besleyicinin kapağını açın. Besleyicinin önünde bulunan kolları sıkın ve bu kolları letter (LTR), legal (LGL), A4 kağıt boyutu ayarına kaydırın.

Not Kağıtlar besleyiciye konulduktan sonra kılavuzlar ayarlanamaz.

36

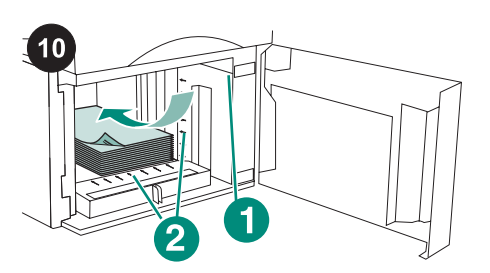

DİKKAT Kağıtları havalandırmayın. Havalandırma, besleme hatalarına neden

Besleyiciye kağıt koyun. Kağıt yığınının yüksekliği kağıt kılavuzları üzerindeki doldurma işaretlerini (1. şekil) aşmamalı ve yığının ön kenarı oklarla (2. şekil) aynı

olabilir.

hizada olmalıdır.

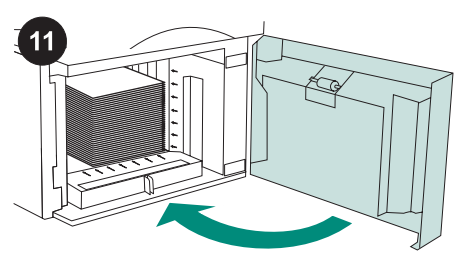

Besleyicinin kapağını kapatın.

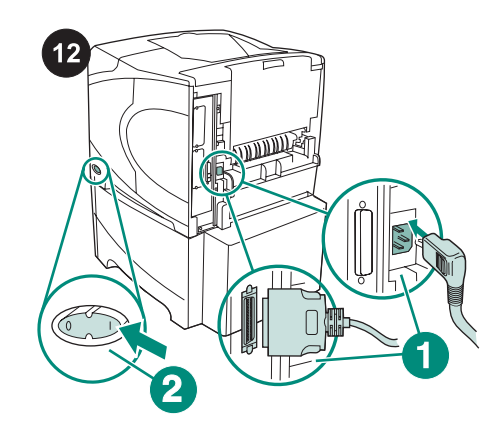

Kabloları yazıcının arkasına takın (1. şekil). Yazıcıyı açın (2. şekil). Not Yazıcıya bu resimde gösterilmeyen başka kablolar bağlı olabilir. Daha önce yazıcıya bağlı olan tüm kabloları taktığınızdan emin olun.

13  $\boxed{\qquad \qquad }$ ۵ 88B  $\mathbb{R}$ 

Besleyicinin tüm işlevlerinden yararlanabilmeniz için, yazıcı ana bilgisayarındaki yazıcı sürücüsü besleyiciyi tanıyacak şekilde yapılandırılmalıdır. Windows® için, yazıcının Özellikler penceresine gidin. Aygıt Ayarları sekmesinde 1500 sayfalık besleyici onay kutusunu seçin.

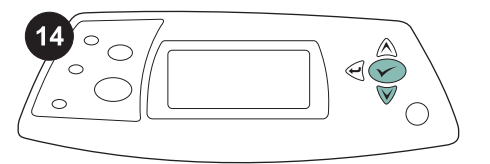

Kurulum işleminin tamamlandığından emin olmak için kontrol panelinden bir yapılandırma sayfası yazdırın. Yazıcı menülerini açmak için  $\times$  tuşuna basın. BİLGİ menüsünü seçmek için  $\blacktriangledown$  tuşuna basın ve daha sonra  $\times$  tuşuna basın. YAPILANDIRMA YAZDIR menüsünü seçmek için ▼ tuşuna basın ve daha sonra

 $\times$  tuşuna basın.

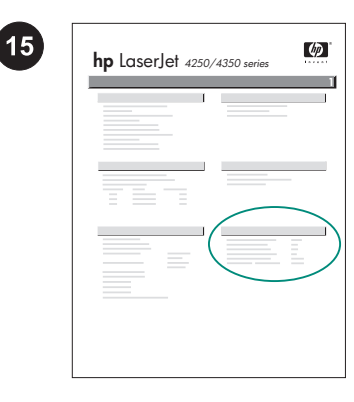

1500 sayfalık besleyicinin, yapılandırma sayfasında takılı aksesuar olarak listelendiğinden emin olun. Besleyici yapılandırma sayfasında yer almıyorsa yazıcıyla birlikte gelen CD-ROM'daki kullanım kılavuzuna bakın.

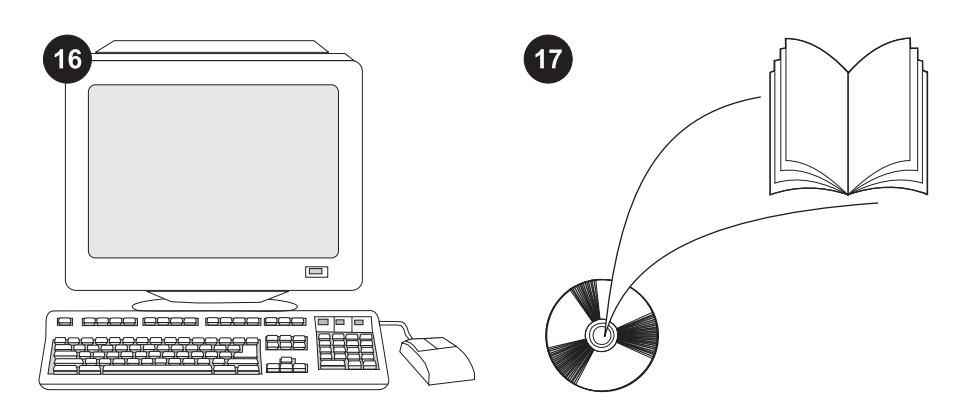

Sorunu çözemiyorsanız, yazıcıyla birlikte gelen destek broşürüne başvurun veya http://www.hp.com adresini ziyaret edin. En üstteki Select a country/region (Bir ülke/ bölge seçin) alanında ülkenizi/bölgenizi seçip

 $\bigodot$  bloğunu tıklatın. Destek bloğunu tıklatın.

Yazıcı sürücüsüne erişim, kontrol panelini ayarlama, 1500 sayfalık besleyiciyi kullanma ve sorunları çözme hakkında bilgi almak ve garanti ve düzenleme beyanlarına ulaşmak için yazıcıyla birlikte gelen CD-ROM'daki kullanım kılavuzuna bakın.

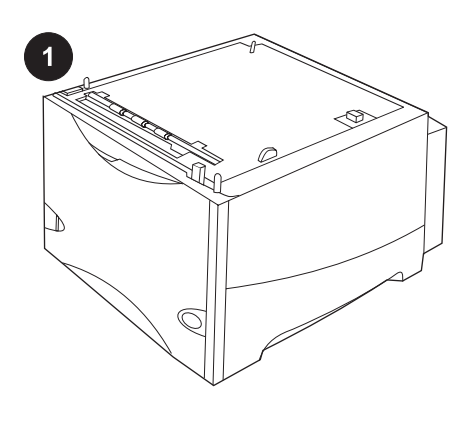

H συσκευασία αυτή περιέχει έναν προαιρετικό τροφοδότη 1500 φύλλων, ο οποίος μπορεί να ρυθμιστεί για χαρτιά μεγέθους letter (LTR), legal (LGL) ή A4.

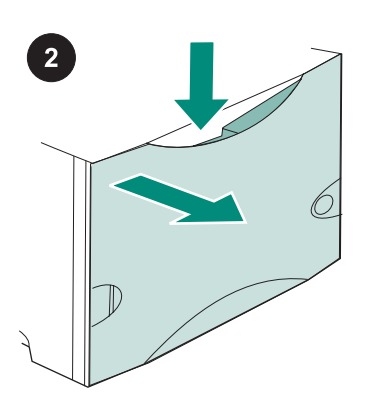

Πιέστε προς τα κάτω το μοχλό απελευθέρωσης και ανοίξτε τη θύρα του τροφοδότη 1500 φύλλων.

Αφαιρέστε όλη την πορτοκαλί ταινία και τα υλικά συσκευασίας. Σημείωση: Βεβαιωθείτε ότι ψάχνετε για τα υλικά συσκευασίας και την πορτοκαλί ταινία στο εσωτερικό του τροφοδότη 1500 φύλλων.

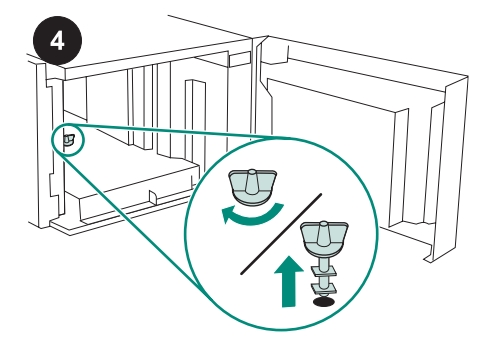

ΠΡΟΣΟΧΗ Η ασφάλεια του δίσκου του τροφοδότη 1500 φύλλων πρέπει να αφαιρεθεί πριν από τη λειτουργία του τροφοδότη.

Στρέψτε την ασφάλεια του δίσκου του τροφοδότη φακέλων δεξιόστροφα και στη συνέχεια ανασηκώστε την ασφάλεια και τραβήξτε την έξω από τον τροφοδότη.

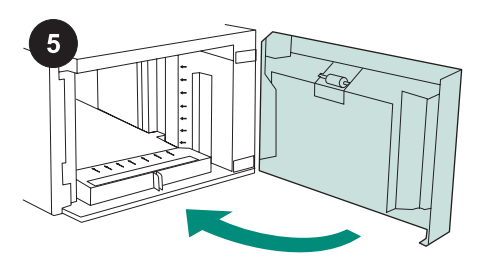

Κλείστε τη θύρα του τροφοδότη.

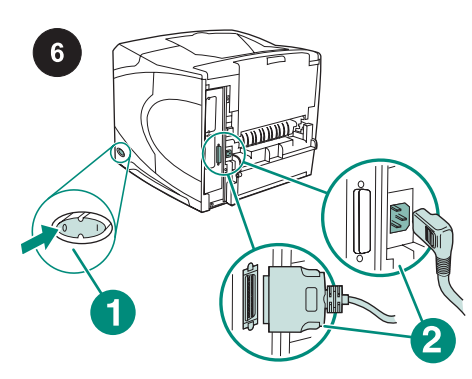

Θέστε τον εκτυπωτή εκτός λειτουργίας (επεξήγηση 1). Αποσυνδέστε όλα τα καλώδια από το πίσω μέρος του εκτυπωτή (επεξήγηση 2).

Σημείωση Ενδέχεται να υπάρχουν συνδεδεμένα με τον εκτυπωτή πρόσθετα καλώδια, τα οποία δεν προβάλλονται σε αυτήν την εικόνα. Βεβαιωθείτε ότι έχετε αποσυνδέσει όλα τα καλώδια από το πίσω μέρος του εκτυπωτή.

Ελληνικά

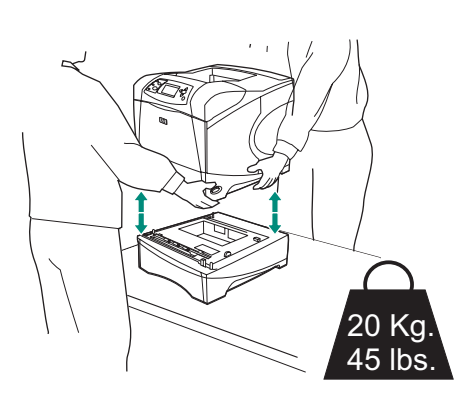

Για την αποφυγή πιθανού τραυματισμού ή βλάβης του εκτυπωτή, πριν τον ανασηκώσετε διαχωρίστε τον από τους προαιρετικούς τροφοδότες που τυχόν έχουν τοποθετηθεί (δύο άτομα θα πρέπει να ανασηκώσουν τον εκτυπωτή).

Σημείωση Ο μοχλός ασφάλισης του δίσκου θα πρέπει να είναι σε θέση απασφάλισης, ώστε να διαχωρίζει τον εκτυπωτή από άλλους εγκατεστημένους προαιρετικούς τροφοδότες.

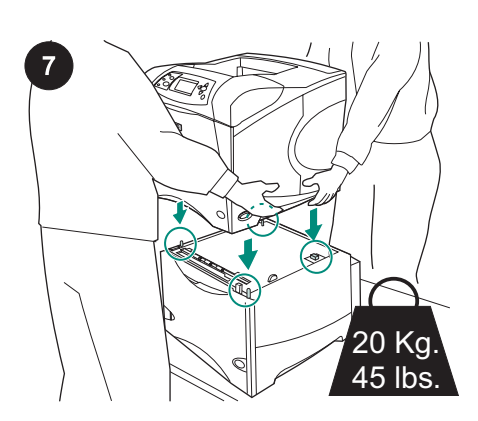

Τοποθετήστε τον τροφοδότη 1500 φύλλων στη θέση που θα τοποθετηθεί ο εκτυπωτής. Χρησιμοποιώντας τις λαβές στο πλάι του εκτυπωτή, ανασηκώστε τον επάνω στον τροφοδότη 1500 φύλλων. Ευθυγραμμίστε τις οπές στη βάση του εκτυπωτή με τις ακίδες τοποθέτησης στον τροφοδότη 1500 φύλλων. Σημείωση Εάν έχει εγκατασταθεί ένας (ή περισσότεροι) προαιρετικός δίσκος τροφοδότη 500 φύλλων, ο δίσκος τροφοδότη 1500 φύλλων πρέπει να εγκατασταθεί ως δίσκος βάσης.

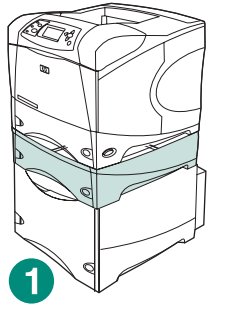

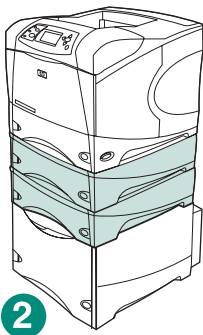

Στον εκτυπωτή HP LaserJet 4200/4300 series, ένας προαιρετικός τροφοδότης 500 φύλλων μπορεί να εγκατασταθεί επάνω από τον προαιρετικό τροφοδότη 1500 φύλλων (επεξήγηση 1).

Στον εκτυπωτή HP LaserJet 4250/4350 series, δύο προαιρετικοί τροφοδότες 500 φύλλων μπορούν να εγκατασταθούν επάνω από τον προαιρετικό τροφοδότη 1500 φύλλων (επεξήγηση 2).

Η HP συνιστά να τοποθετηθεί ο εκτυπωτής επάνω σε μια προαιρετική βάση εκτυπωτή, όταν όλοι οι πιθανοί δίσκοι εγκατασταθούν επάνω σε τροφοδότη 1500 φύλλων. Για να παραγγείλετε την προαιρετική βάση εκτυπωτή (Q2445B), πηγαίνετε στη διεύθυνση www.hp.com ή δείτε τον οδηγό χρήσης από το CD-ROM που συνόδευε τον εκτυπωτή.

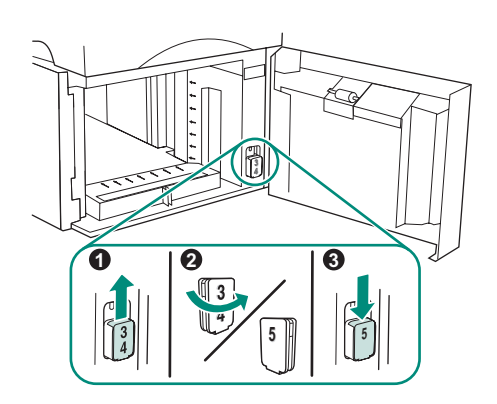

Ελληνικά Ελληνικά

Μόνο για HP LaserJet 4250/4350: Εάν ο τροφοδότης 1500 φύλλων είναι ο δίσκος 5, ανοίξτε τη θύρα του τροφοδότη, αφαιρέστε το ενδεικτικό πλαίσιο του αριθμού του δίσκου (επεξήγηση 1), γυρίστε το ανάποδα (επεξήγηση 2) και επανατοποθετήστε το ώστε ο αριθμός 5 να φαίνεται από τη σχισμή της θύρας (επεξήγηση 3). Εάν τροφοδότης είναι οποιοσδήποτε άλλος δίσκος, συνεχίστε με το επόμενο βήμα.

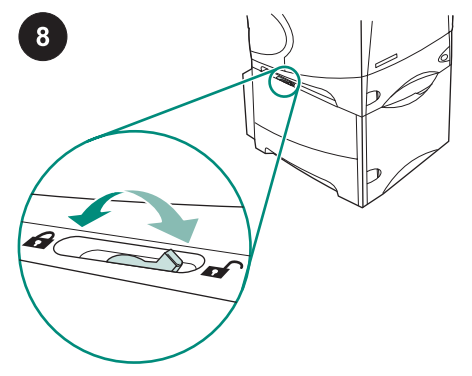

Ασφαλίστε το μοχλό ασφάλισης του δίσκου (που βρίσκεται στην επάνω αριστερή πλευρά του δίσκου) για κάθε δίσκο που έχει εγκατασταθεί.

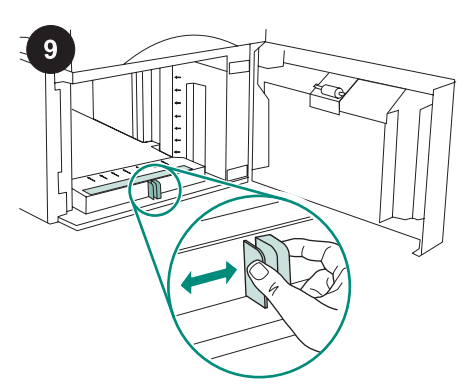

Ανοίξτε τη θύρα του τροφοδότη 1500 φύλλων. Πιάστε τους μοχλούς από τη μπροστινή πλευρά του τροφοδότη και τοποθετήστε τους στις ρυθμίσεις μεγέθους χαρτιού letter (LTR), legal (LGL) και A4. Σημείωση Οι οδηγοί δεν μπορούν να ρυθμιστούν, όταν υπάρχει χαρτί στον τροφοδότη.

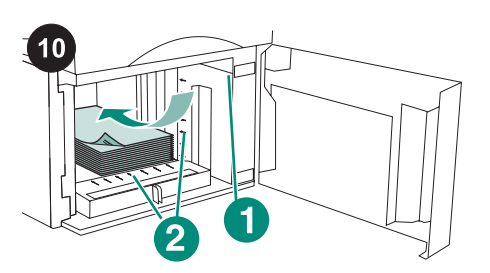

ΠΡΟΣΟΧΗ Μην ξεφυλλίζετε το χαρτί. Το ξεφύλλισμα μπορεί να προκαλέσει εμπλοκές

Τοποθετήστε χαρτί στον τροφοδότη. Το ύψος της στοίβας δεν θα πρέπει να υπερβαίνει τους δείκτες πλήρωσης στους οδηγούς χαρτιού (επεξήγηση 1) και το εμπρός άκρο

ευθυγραμμισμένο με τα βέλη (επεξήγηση 2).

στην τροφοδότηση.

της στοίβας θα πρέπει να είναι

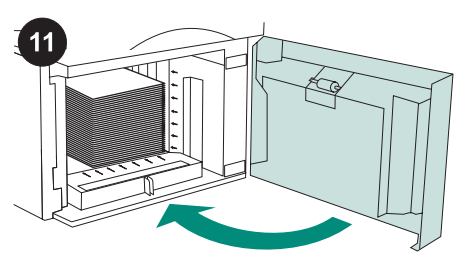

Κλείστε τη θύρα του τροφοδότη.

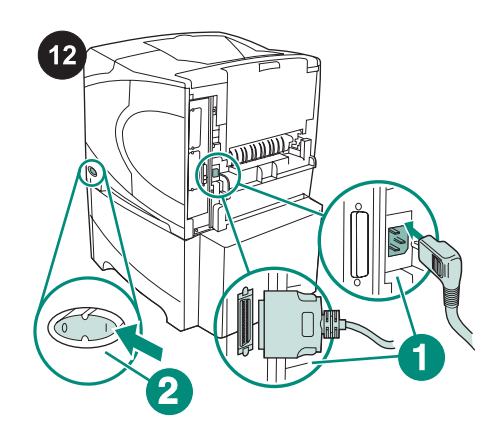

Συνδέστε τα καλώδια στο πίσω μέρος του εκτυπωτή (επεξήγηση 1). Θέστε τον εκτυπωτή σε λειτουργία (επεξήγηση 2). Σημείωση Ενδέχεται να υπάρχουν συνδεδεμένα με τον εκτυπωτή πρόσθετα καλώδια, τα οποία δεν προβάλλονται σε αυτήν την εικόνα. Βεβαιωθείτε ότι συνδέσατε όλα τα καλώδια που ήταν συνδεδεμένα με τον εκτυπωτή.

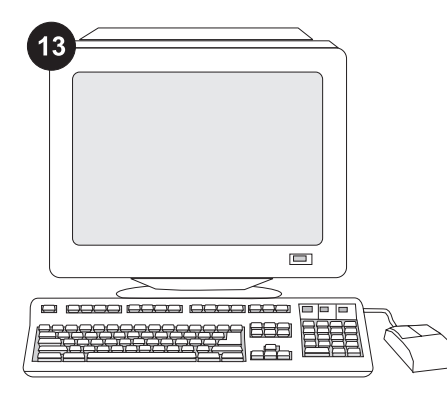

Για να εκμεταλλευτείτε όλες τις λειτουργίες του τροφοδότη, το πρόγραμμα οδήγησης εκτυπωτή που είναι εγκατεστημένο στον υπολογιστή με τον οποίο είναι συνδεδεμένος ο εκτυπωτής θα πρέπει να διαμορφωθεί, έτσι ώστε να αναγνωρίζει τον τροφοδότη. Για τα Windows®, πηγαίνετε στο παράθυρο Properties (Ιδιότ.) του εκτυπωτή. Στην καρτέλα Device Settings (Ρυθμίσεις συσκευής), επιλέξτε το πλαίσιο ελέγχου για τον τροφοδότη 1500 φύλλων.

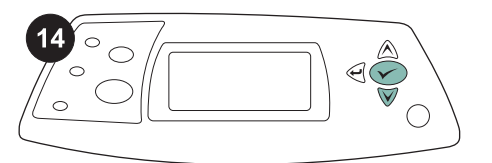

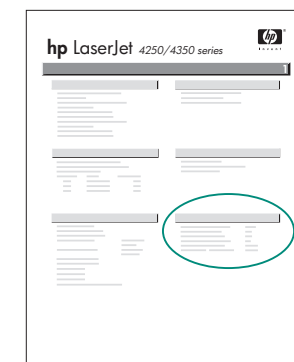

 $15$ 

Για να βεβαιωθείτε ότι η εγκατάσταση ολοκληρώθηκε, εκτυπώστε μια σελίδα ρυθμίσεων από τον πίνακα ελέγχου. Πατήστε

Πατήστε για να επιλέξετε INFORMATION (Πληροφ.) και μετά πατήστε . Πατήστε για να επιλέξετε PRINT CONFIGURATION (Εκτύπ. ρυθμ.) και μετά .

Βεβαιωθείτε ότι στη σελίδα διαμόρφωσης υπάρχει ο τροφοδότης 1500 φύλλων ως εγκατεστημένο εξάρτημα. Εάν ο τροφοδότης δεν αναφέρεται στη σελίδα διαμόρφωσης, δείτε τον οδηγό χρήσης στο δίσκο CD-ROM που συνοδεύει τον εκτυπωτή.

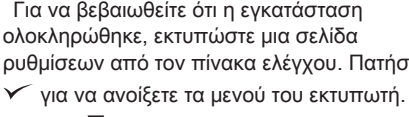

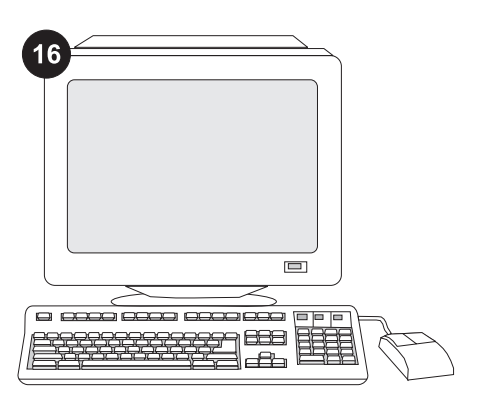

Εάν είναι αδύνατον να επιλύσετε το πρόβλημα, δείτε το φυλλάδιο υποστήριξης που συνοδεύει τον εκτυπωτή ή επισκεφθείτε τη διεύθυνση http://www.hp.com. Στο πεδίο Select your country/region (Επιλέξτε τη χώρα ή την περιοχή σας), επιλέξτε τη δική σας χώρα/

την περιοχή και κάντε κλικ στο ...... Κάντε κλικ στο πλαίσιο Support (Υποστήριξη).

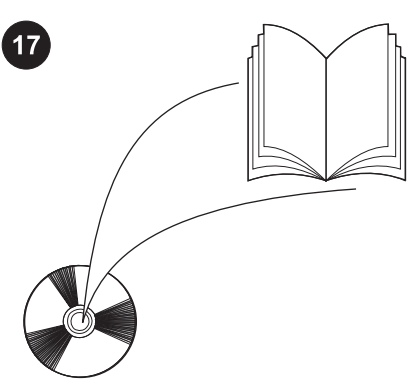

Δείτε τον οδηγό χρήσης στο δίσκο CD-ROM που συνοδεύει τον εκτυπωτή για πληροφορίες σχετικά με την πρόσβαση στο πρόγραμμα οδήγησης του εκτυπωτή, τη ρύθμιση του πίνακα ελέγχου, τη χρήση του τροφοδότη 1500 φύλλων και την επίλυση προβλημάτων, καθώς και για εγγυήσεις και δηλώσεις περί των κανονισμών.

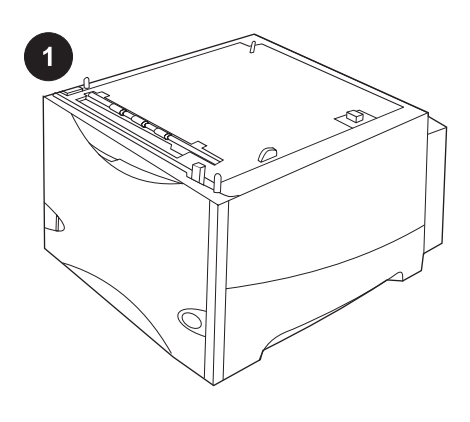

Toto balení obsahuje jeden volitelný podavač listů s kapacitou až 1500 listů, který lze nastavit na formát papíru Letter (LTR), Legal (LGL) nebo A4.

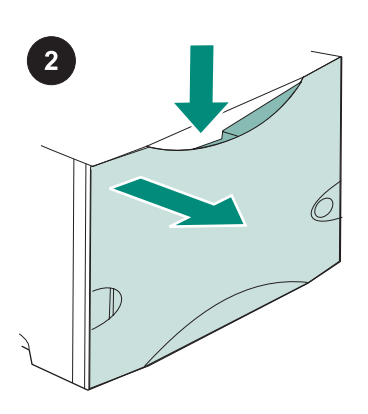

Stlačte uvolňovací západku a otevřete dvířka podavače na 1500 listů.

Odstraňte oranžovou pásku a veškeré balicí materiály. Poznámka: Zkontrolujte, zda jste odstranili veškerý balicí materiál a oranžovou pásku z vnitřního prostoru podavače na 1 500 listů.

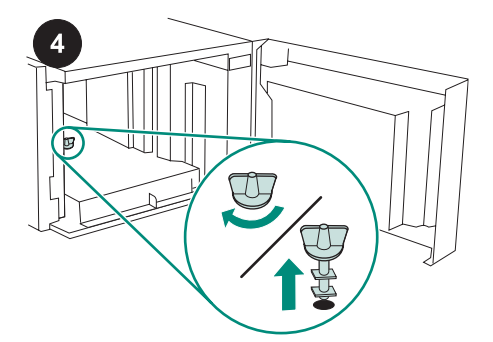

UPOZORNĚNÍ Zámek podavače na 1 500 listů musí být před použitím podavače odstraněn. Otočte zámek podavače ve směru

hodinových ručiček a vytáhněte jej z podavače.

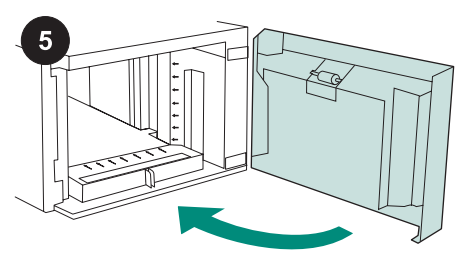

Zavřete dvířka podavače.

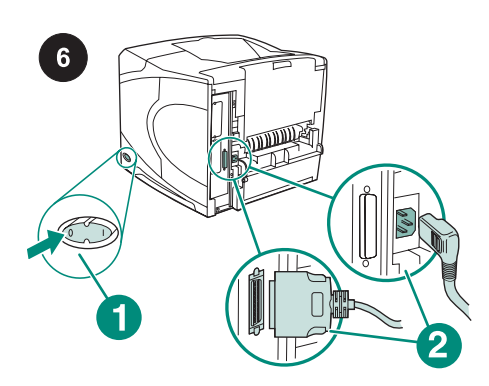

Vypněte napájení tiskárny (detail 1). Odpojte všechny kabely ze zadní části tiskárny (detail 2).

Poznámka K tiskárně mohou být připojeny další kabely, které nejsou na tomto obrázku znázorněny. Zkontrolujte, zda jste odpojili všechny kabely ze zadní části tiskárny.

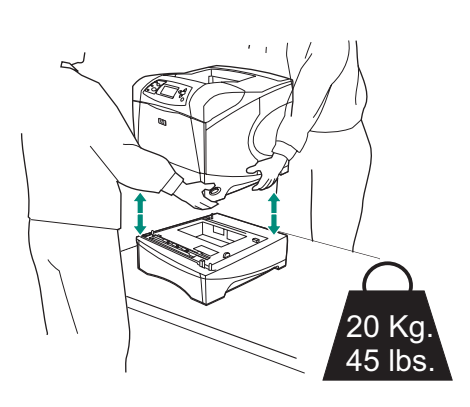

Před zvedáním tiskárny (tiskárnu by měli zvedat vždy dva lidé) od tiskárny odpojte veškeré již nainstalované volitelné podavače, abyste předešli případnému zranění nebo poškození tiskárny.

Poznámka Pro odpojení volitelných podavačů musí být páčka zámku podavačů otočena do odemčené polohy.

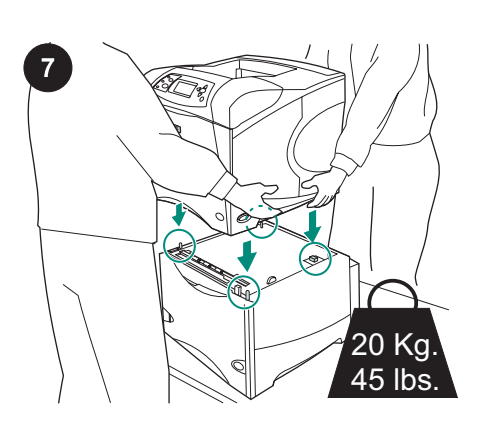

Podavač na 1 500 listů položte na místo, kde má být tiskárna umístěna. Pomocí úchytů po stranách tiskárny umístěte tiskárnu na tento podavač na 1500 listů. Otvory na spodní straně tiskárny musí zapadnout na upevňovací výstupky na podavači na 1500 listů.

Poznámka Pokud je nainstalován podavač na 500 listů (nebo více těchto podavačů), musí být podavač na 1 500 listů nainstalován jako dolní zásobník.

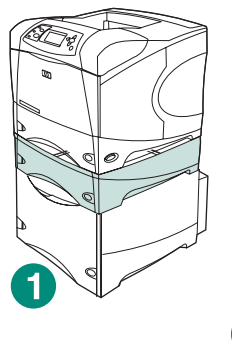

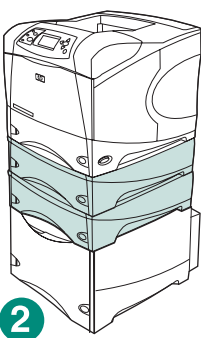

U tiskáren řady HP LaserJet 4200/4300 series může být na volitelném podavači na 1 500 listů nainstalován jeden volitelný podavač na 500 listů (detail 1). U tiskáren řady HP LaserJet 4250/4350 series lze na volitelný podavač na 1 500 listů nainstalovat dva volitelné podavače na 500 listů (detail 2).

Pokud jsou na podavači pro 1 500 listů nainstalovány všechny další povolené podavače, doporučuje společnost HP, aby byla tiskárna umístěna na volitelném speciálním stojanu. Informace pro objednání tohoto stojanu (Q2445B) naleznete na adrese www.hp.com nebo v příručce či na disku CD-ROM dodaných spolu s tiskárnou.

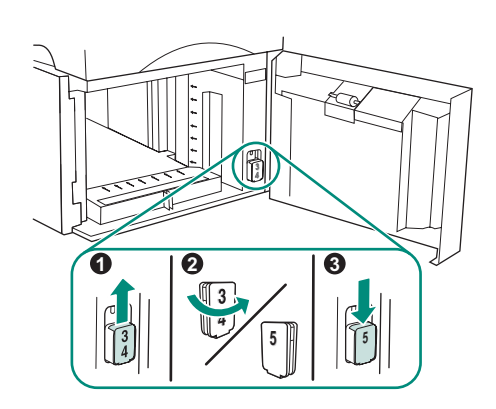

## Pouze HP LaserJet 4250/4350: Pokud

podavač na 1 500 listů je zásobníkem číslo 5, otevřete dvířka podavače, vyjměte ukazatel čísla zásobníku (detail 1), otočte jej (detail 2) a umístěte jej zpět tak, aby byla průzorem ve dvířkách podavače vidět číslice 5 (detail 3). Pokud má podavač jiné pořadové číslo, postupujte podle následujících pokynů.

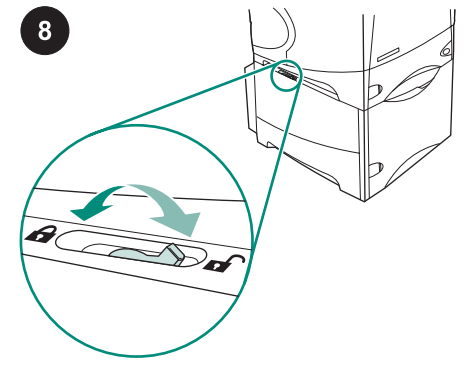

Posuňte páčku zámku každého nainstalovaného zásobníku (nachází se na levé horní straně zásobníku) do uzamčené pozice.

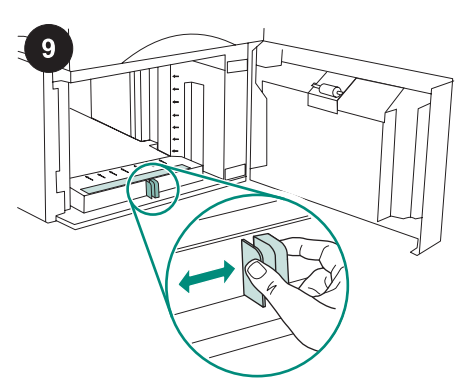

Otevřete dvířka podavače na 1500 listů. Stiskněte páčky na přední straně podavače a posuňte je na pozici pro formát Letter (LTR), Legal (LGL) nebo A4.

Poznámka Pokud je v podavači papír, nelze nastavení vodítek měnit.

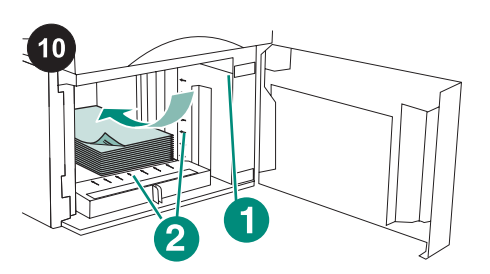

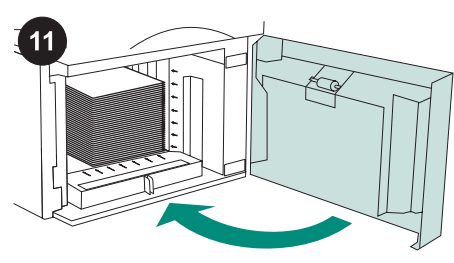

Zavřete dvířka podavače.

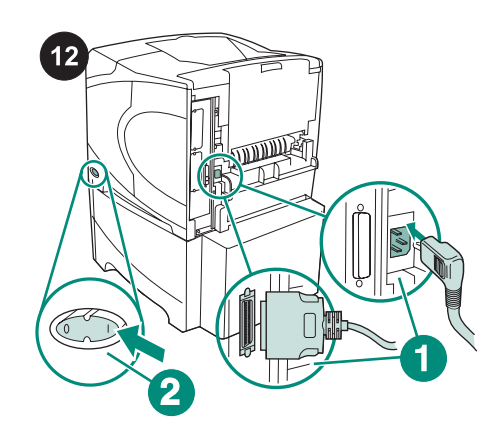

Připojte kabely zpět k zadní části tiskárny (detail 1). Zapněte napájení tiskárny (detail 2). Poznámka K tiskárně mohly být připojeny další kabely, které nejsou na tomto obrázku znázorněny. Zkontrolujte, zda jste připojili všechny kabely, které byly k tiskárně dříve připojeny.

UPOZORNĚNÍ Vkládaný papír se nesnažte rozdělovat. Mohl by se pak nesprávně zavádět.

Vložte papír do podavače. Výška stohu papíru nesmí přesahovat značky pro plnění na vodítkách papíru (detail 1) a přední hrany stohu papíru musí být zarovnány podle šipek (detail 2).

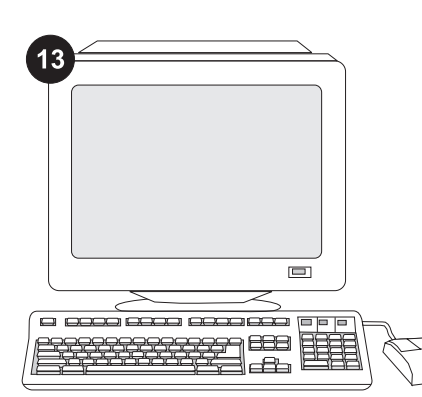

Aby bylo možno plně využít možností podavače, je potřeba nakonfigurovat ovladač tiskárny na hostitelském počítači tiskárny tak, aby tento podavač rozpoznal. V systému Windows® otevřete okno Vlastnosti tiskárny a na kartě Nastavení zařízení zaškrtněte políčko pro podavač na 1500 listů.

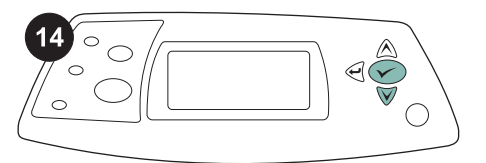

Správnost instalace zkontrolujte vytisknutím konfigurační stránky z ovládacího panelu. Stisknutím tlačítka v otevřete nabídky tiskárny. Stisknutím tlačítka ▼ vyberete možnost INFORMACE. Poté stiskněte tlačítko V. Následným stisknutím tlačítka vyberete možnost KONFIGURACE TISKU. Poté stiskněte tlačítko V.

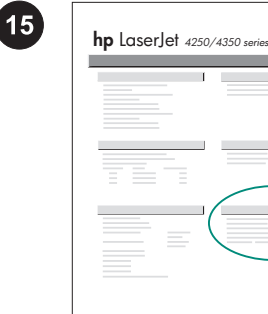

**1**

 $\phi$ 

Zkontrolujte, zda je na konfigurační stránce uvedeno, že je nainstalován podavač na 1500 listů. Pokud není tento podavač na konfigurační stránce uveden, postupujte podle pokynů v příručce nebo na disku CD-ROM dodaných spolu s tiskárnou.

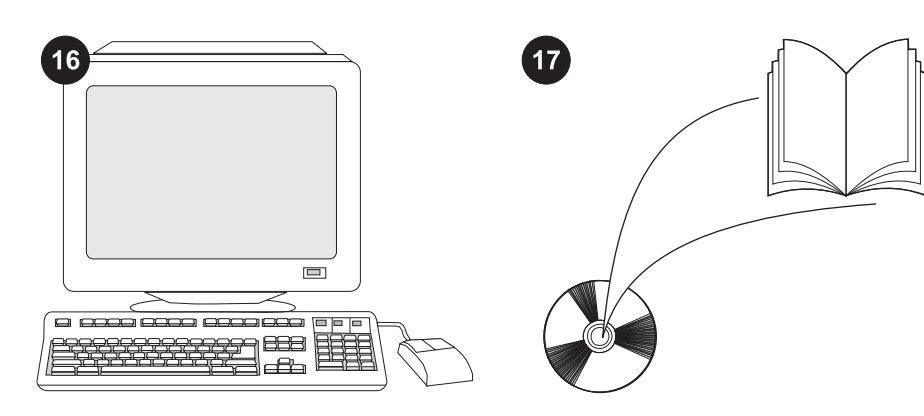

Pokud se vám tento problém nepodaří vyřešit, přečtěte si leták podpory dodaný s tiskárnou, nebo vyhledejte radu na stránkách http://www.hp.com. V poli Select a country/region (Vyberte zemi/oblast) v horní části vyberte požadovanou zemi/oblast a

klepněte na tlačítko **.** Pak klepněte na možnost Podpora.

V uživatelské příručce nebo na disku CD-ROM dodaných s tiskárnou naleznete pokyny pro získání přístupu k ovladači tiskárny, nastavení ovládacího panelu, použití podavače na 1500 listů a řešení potíží, a také záruční podmínky a informace o omezeních.

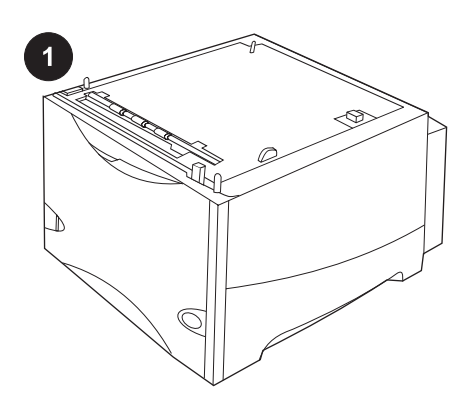

Ez a csomag tartalmaz egy opcionális 1500 lapos adagolót, amellyel letter (LTR), legal (LGL) vagy A4 méretű papír adagolható.

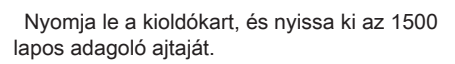

Távolítson el az összes narancssárga szalagot és csomagolóanyagot. Megjegyzés: Győződjön meg arról, hogy az 1500 lapos adagolóból is eltávolította a csomagolóanyagokat és a narancssárga szalagot.

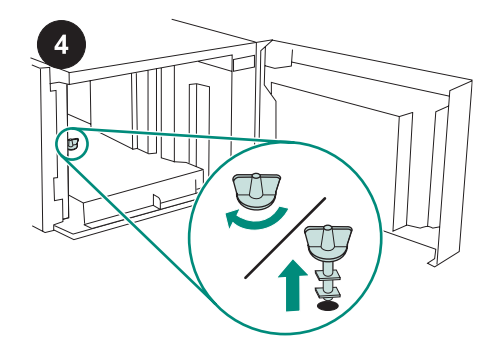

VIGYÁZAT Az 1500 lapos adagoló használata előtt el kell távolítani a tálcarögzítőt.

Fordítsa el az adagolótálca rögzítőzárját az óramutató járásával megegyező irányba, majd húzza a zárat felfelé és az adagolóból kifelé.

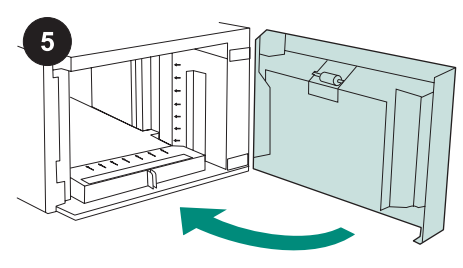

Zárja be az adagoló ajtaját.

 $6\overline{6}$ 

Kapcsolja ki a nyomtatót (1). Húzzon ki minden kábelt a nyomtató hátuljából (2). Megjegyzés Olyan további kábelek is csatlakozhatnak a nyomtatóhoz, amelyek ezen az ábrán nem jelennek meg. Győződjön meg arról, hogy a nyomtató hátlapjából valamennyi kábelt kihúzta.

Magyar

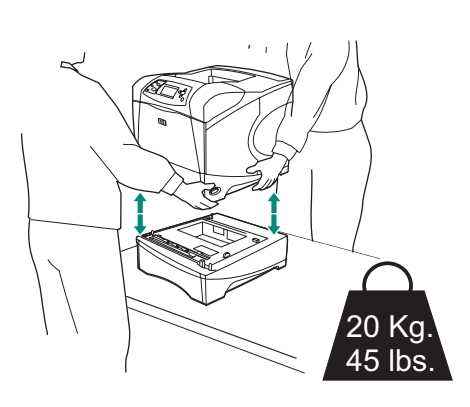

A sérülések és a nyomtató károsodásának elkerülése érdekében a nyomtató megemelése előtt távolítsa el a hozzákapcsolt opcionális adagolókat (a nyomtatót két embernek kell megemelnie). Megjegyzés A tálcarögzítő karjának nyitott állásban kell lennie ahhoz, hogy a nyomtatót le lehessen választani a csatlakoztatott adagolókról.

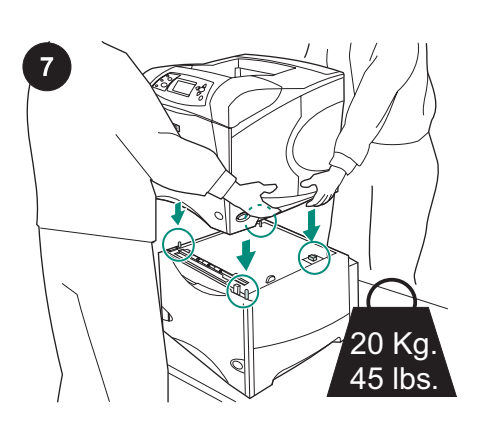

Helyezze az 1500 lapos adagolót oda, ahová a nyomtatót telepíteni szeretné. Az oldalt található fogókat használva emelhető be a nyomtató az 1500 lapos adagolóba Igazítsa az 1500 lapos adagoló rögzítő peckeit a nyomtató alapzatán található lyukakba.

Megjegyzés 500 lapos adagoló(k) használata esetén az 1500 lapos adagolót az alsó tálcaként kell telepíteni.

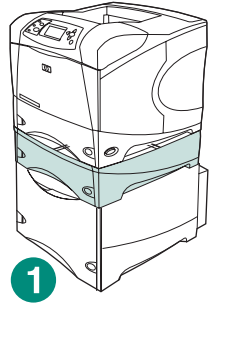

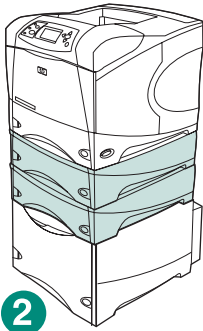

A HP LaserJet 4200/4300 sorozatú készülékek esetén az 1500 lapos adagoló tetejére egy 500 lapos adagoló is telepíthető. A HP LaserJet 4250/4350 sorozatú készülékek esetén az 1500 lapos adagoló tetejére két 500 lapos adagoló is telepíthető (2).

Ha az 1500 lapos adagolóra az összes lehetséges tálcát telepítette, akkor a HP külön rendelhető nyomtatóállvány használatát javasolja. A külön megvásárolható nyomtatóállvány (Q2445B) megrendeléséhez tekintse meg a nyomtatóhoz mellékelt CD-lemezen található használati útmutatót, vagy látogasson el a következő oldalra: www.hp.com.

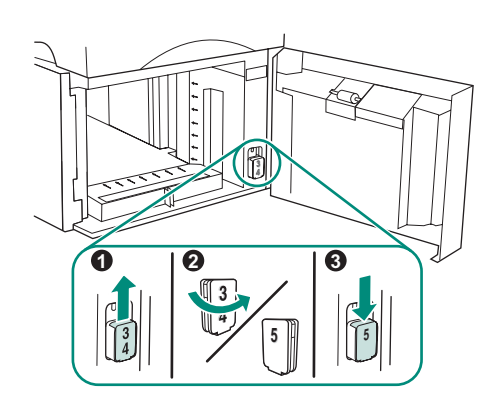

Magyar Magyar

Csak HP LaserJet 4250/4350 esetén: Ha az 1500 lapos adagoló az 5. tálca, akkor nyissa ki az adagoló ajtaját, vegye ki a tálca számát jelző táblát (1), fordítsa meg (2), és helyezze vissza úgy, hogy az ajtó nyílásában az 5-ös szám jelenjen meg. Ha bármely másik tálcát használja adagolóként, akkor ugorjon a következő lépésre.

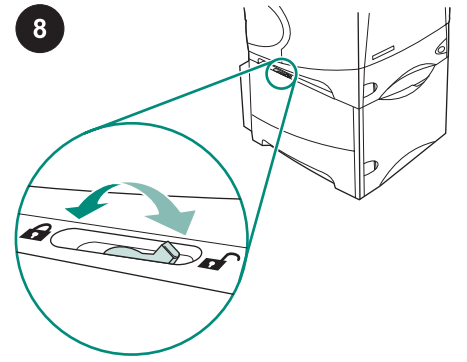

Minden egyes telepített tálca esetén állítsa a tálcarögzítő kart (a tálca bal felső oldalának mentén található) zárt helyzetbe.

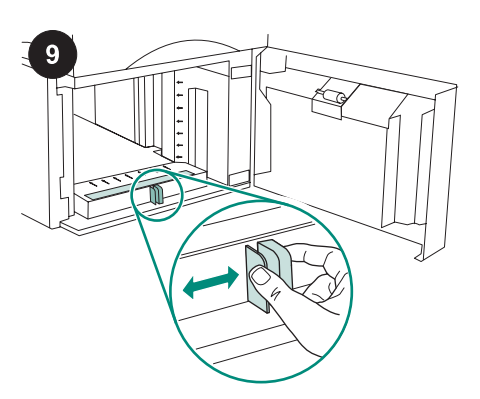

Nyissa ki az 1500 lapos adagoló ajtaját. Nyomja össze az adagoló elején található karokat, és húzza őket a letter (LTR), legal (LGL) vagy A4 papírméretnek megfelelő helyzetbe.

Megjegyzés Ha az adagoló papírt tartalmaz, akkor a papírvezetők nem állíthatók át.

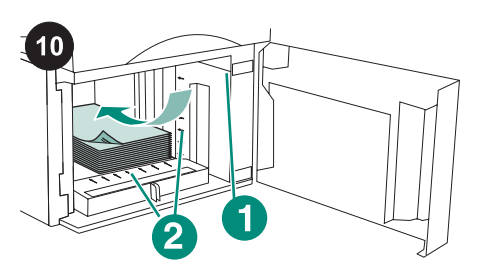

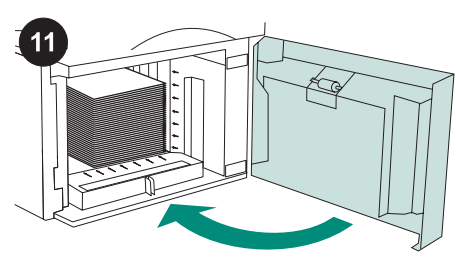

Zárja be az adagoló ajtaját.

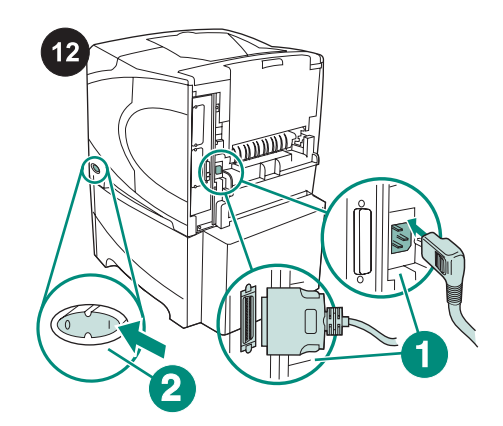

Csatlakoztassa a kábeleket a nyomtató hátuljához (1). Kapcsolja be a nyomtatót (2). Megjegyzés Olyan további kábelek is csatlakozhatnak a nyomtatóhoz, amelyek ezen az ábrán nem jelennek meg. Győződjön meg arról, hogy az előzőleg a nyomtató hátlapjához csatlakozó valamennyi kábelt csatlakoztatta.

Az átpörgetés rossz papíradagolást okozhat. Töltsön papírt az adagolóba. A köteg magassága nem haladhatja meg a papírvezetőkön látható jelzéseket (1), és a köteg elejének igazodnia kell a nyilakhoz (2).

VIGYÁZAT Ne pörgesse át a papírköteget.

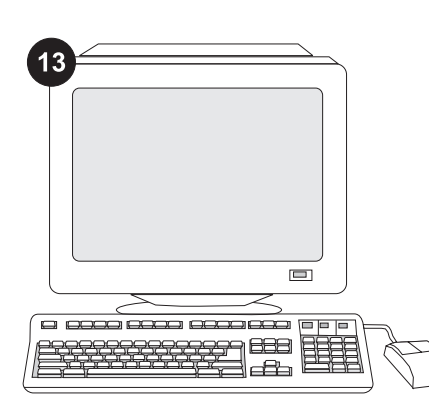

Az adagoló összes funkciójának eléréséhez úgy kell konfigurálnia a nyomtatóillesztőprogramot a gazdagépen, hogy felismerje az adagolót. Windows® esetén nyissa meg a nyomtató Tulajdonságok ablakát. Az Eszközbeállítások lapon válassza ki az 1500 lapos adagoló jelölőnégyzetét.

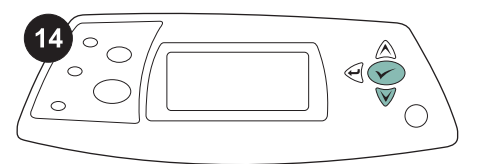

 $15)$ 

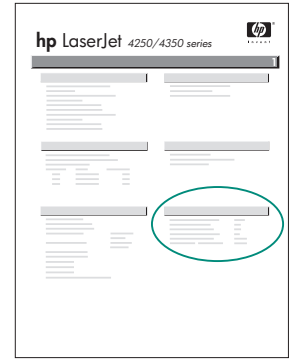

Ellenőrizze, hogy a konfigurációs lapon szerepel-e az 1500 lapos adagoló, mint telepített tartozék. Ha az adagoló nincs feltüntetve a konfigurációs lapon, akkor tekintse meg a nyomtatóhoz mellékelt CDlemezen található használati útmutatót.

A telepítés befejezésének megerősítéséhez nyomtasson egy konfigurációs lapot a vezérlőpultból. A nyomtató menük megnyitásához nyomja meg a  $\checkmark$  gombot. Nyomja meg a ▼ gombot az INFORMÁCIÓ kijelöléséhez, majd nyomja meg a gombot. Nyomja meg a  $\blacktriangledown$  gombot a

# KONFIGURÁCIÓ NYOMTATÁSA

kijelöléséhez, majd nyomja meg a gombot.

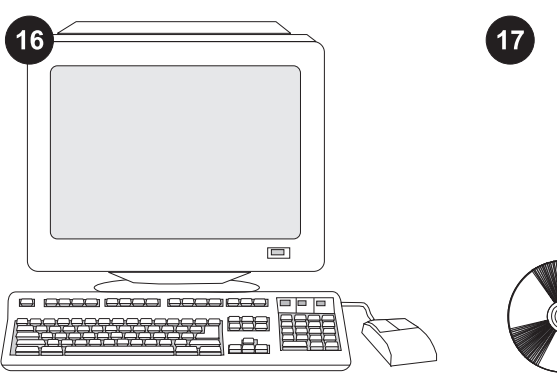

Ha nem tudja megoldani a problémát, nézze meg a nyomtatóhoz mellékelt támogatási lapot, vagy látogassa meg a következő webhelyet: http://www.hp.com. A felül található Select a country/region (Válassza ki az országot/térséget) mezőben válassza ki a saját országát/térségét, majd

kattintson a **b** gombra. Kattintson a Támogatás részre.

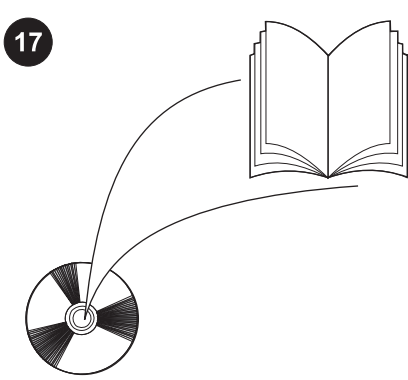

A nyomtatóhoz mellékelt CD-lemezen található használati útmutatóban tájékoztatást olvashat a nyomtatóillesztőprogram eléréséről, a kezelőpanel beállításairól, az 1500 lapos adagoló használatáról, a problémák megoldásáról, illetve a jótállásról és az előírásokra vonatkozó információkról.

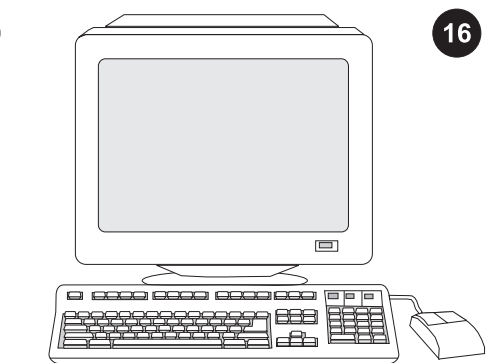

إذا لم تتمكن من حل المشكلة، فاستعن بنشرة الدعم الواردة مع الطابعة، أو قم بزيارة الموقع Select a country/ حقل في .http://www.hp.com region)تحديد دولة/منطقة) الموجود بالجزء العلوي،

حدد الدولة/المنطقة التي تتبعها وانقر فوق . انقر فوق الشكل الموجود به Support(**الدعم**).

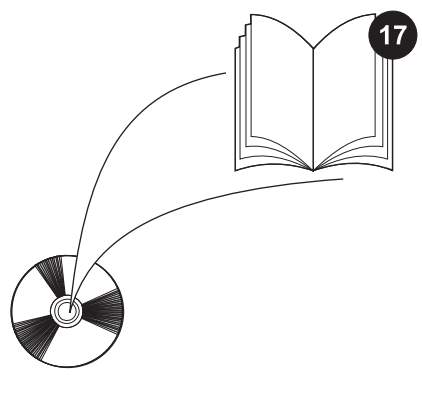

انظر دليل الاستخدام الموجود على القرص المضغوط الوارد مع الطابعة للحصول على معلومات حول إمكانية الوصول إلى برنامج تشغيل الطابعة وإعداد لوحة التحكم واستخدام وحدة تغذية الورق سعة 1.500 ورقة وحل المشكلات بالإضافة إلى التعرف على الضمانات والبيانات التنظيمية.

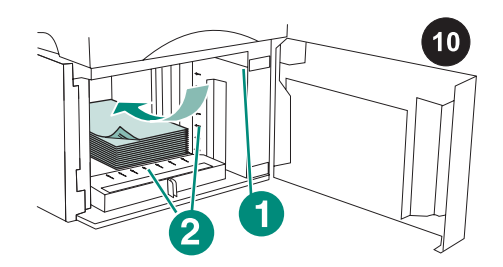

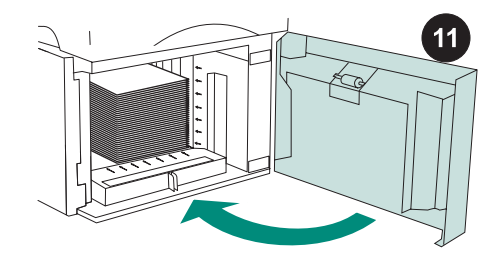

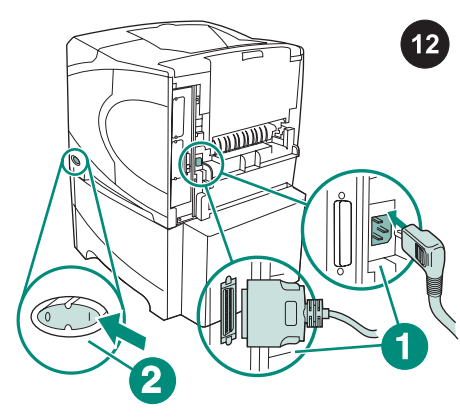

تنبيه لا تقم بتهوية الورق. فقد تؤدي التهوية إلى سوء تغذية الورق.

قم بتحميل الورق داخل وحدة التغذية. يجب ألا يتعدى ارتفاع رزمة الورق علامات التعبئة الموجودة على موجهات الورق (الشكل التوضيحي 1)، كما يجب محاذاة الحافة الأمامية لرزمة الورق مع الأسهم (الشكل التوضيحي 2).

أغلق باب وحدة التغذية.

قم بتوصيل الكابلات بالجزء الخلفي من الطابعة (الشكل التوضيحي 1). قم بتشغيل الطابعة (الشكل التوضيحي 2).

ملاحظة قد تكون هناك كابلات إضافية متصلة بالطابعة وغير موضحة في هذا الرسم التوضيحي. تأكد من توصيل جميع الكابلات التي كانت متصلة بالطابعة من قبل.

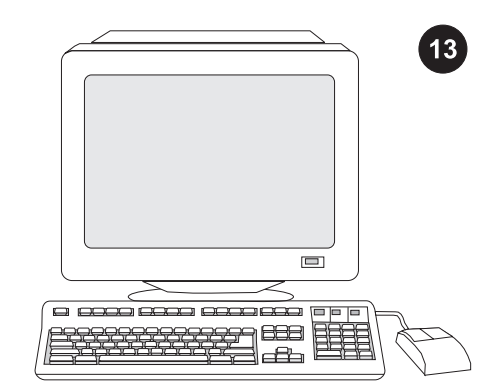

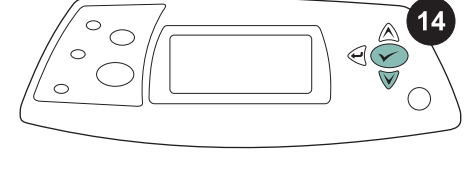

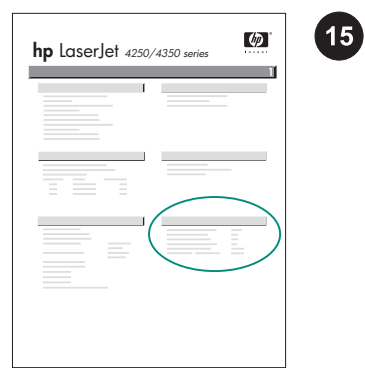

للاستفادة من جميع وظائف وحدة التغذية، يجب تهيئة برنامج تشغيل الطابعة الموجود على الكمبيوتر المضيف لها بحيث يتعرف على وحدة التغذية. بالنسبة , انتقل إلى إطار Printer ® لنظام التشغيل Windows Properties) خصائص الطابعة). في علامة التبويب Settings Device)إعدادات الجهاز)، حدد مربع الاختيار الخاص بوحدة تغذية الورق سعة 1.500 ورقة.

للتحقق من اكتمال عملية التثبيت، اطبع صفحة تهيئة من لوحة التحكم. اضغط على لفتح قوائم الطابعة. اضغط على لتحديد INFORMATION **(معلومات)**، ثم اضغط على K . اضغط على لتحديد CONFIGURATION PRINT)طباعة صفحة **تهيئة)**، ثم اضغط على **َ َ ⁄** .

تأكد من إدراج وحدة تغذية الورق سعة 1.500 ورقة في صفحة التهيئة كملحق تم تركيبه. إذا لم تكن وحدة التغذية مدرجة في صفحة التهيئة، فانظر دليل الاستخدام الموجود على القرص المضغوط الوارد مع الطابعة.

عربي

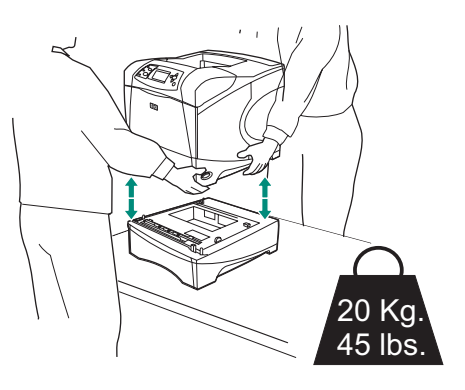

لمنع وقوع أية إصابات أو تلف قد يحدث بالطابعة، افصل الطابعة عن أية وحدات تغذية اختيارية مركبة حاليًا بالطابعة قبل رفعها (يتعين قيام شخصين برفع الطابعة).

**ملاحظة** يتعين أن تكون رافعة قفل الدرج في وضع عدم القفل لفصل الطابعة عن أية وحدات تغذية اختيارية مركبة.

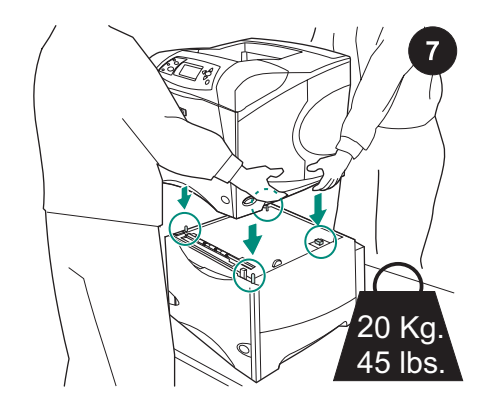

ضع وحدة تغذية الورق سعة 1.500 ورقة حيث توجد الطابعة. باستخدام المقابض الموجودة على جانبي الطابعة، قم برفع الطابعة على وحدة تغذية الورق سعة 1.500 ورقة. قم بمحاذاة الفتحات الموجودة أسفل الطابعة مع الأسنان البارزة الموجودة في وحدة تغذية الورق سعة 1.500 ورقة. ملاحظة في حالة تركيب درج (أدراج) وحدة تغذية ورق سعة 500 ورقة، يتعين تركيب درج وحدة تغذية الورق سعة 1.500 ورقة كالدرج السفلي.

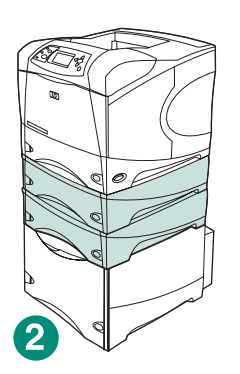

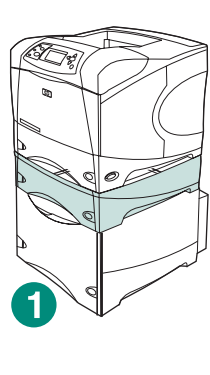

,HP LaserJet 4200/4300 series لطابعة بالنسبة يمكن تركيب وحدة تغذية ورق اختيارية واحدة سعة <sup>500</sup> ورقة أعلى وحدة تغذية الورق الاختيارية سعة 1.500 ورقة (الشكل التوضيحي 1).

,HP LaserJet 4250/4350 series لطابعة بالنسبة يمكن تركيب وحدتي تغذية ورق اختياريتين سعة 500 ورقة أعلى وحدة تغذية الورق الاختيارية سعة 1.500 ورقة (الشكل التوضيحي 2).

توصي شركة HP بتركيب الطابعة على قاعدة طابعة اختيارية عند تركيب جميع الأدراج الممكنة على وحدة تغذية ورق سعة 1.500 ورقة. لطلب قاعدة الطابعة الاختيارية (Q2445B)، انتقل إلى www.hp.com أو انظر دليل الاستخدام الموجود على القرص المضغوط الوارد مع الطابعة.

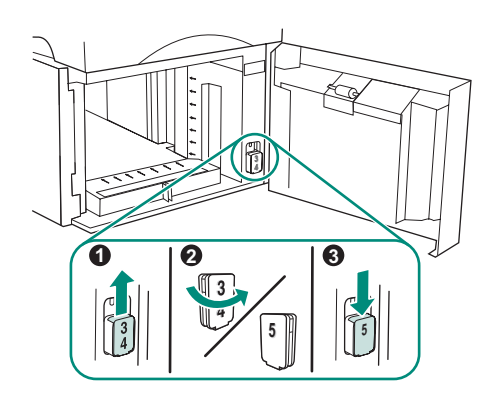

طابعة 4250/4350 LaserJet HPفقط: إذا كانت وحدة تغذية الورق سعة 1.500 هي الدرج 5، فافتح باب وحدة التغذية وأزل كتلة مؤشر رقم الدرج (الشكل التوضيحي 1)، وقم بتدويرها (الشكل التوضيحي 2) وأعد تركيبها بحيث يظهر الرقم <sup>5</sup> خلال الفتحة الموجودة بالباب (الشكل التوضيحي 3). إذا كانت وحدة التغذية أي درج آخر، فانتقل إلى الخطوة التالية.

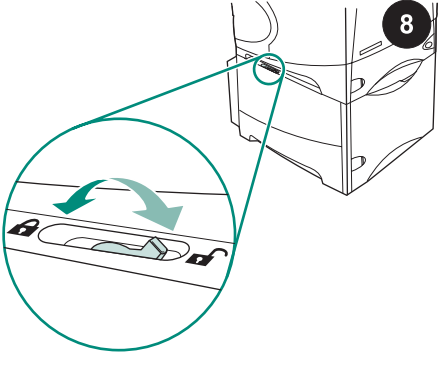

حرّك رافعة قفل الدرج (الموجودة بطول الجانب العلوي الأيسر من الدرج) إلى موضع القفل لكل درج مُركب.

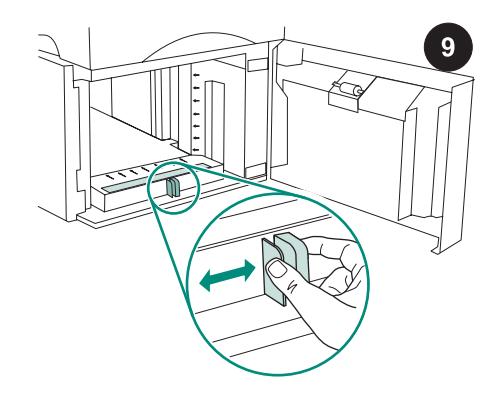

افتح باب وحدة تغذية الورق سعة 1.500 ورقة. اضغط على الرافعات الموجودة بالجزء الأمامي من وحدة التغذية وحرّكها إلى إعداد حجم الورق letter .A4 أو) legal (LGL أو)) LTR ملاحظة لا يمكن ضبط الموجهات عندما يكون الورق

في وحدة التغذية.

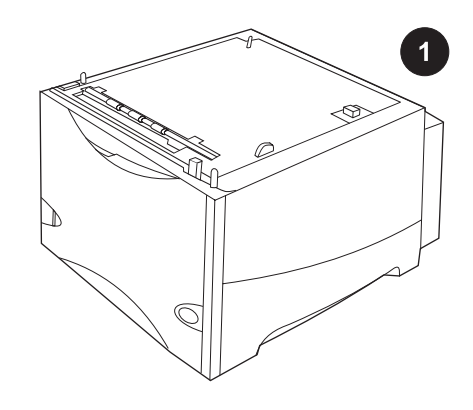

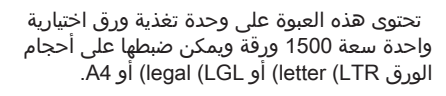

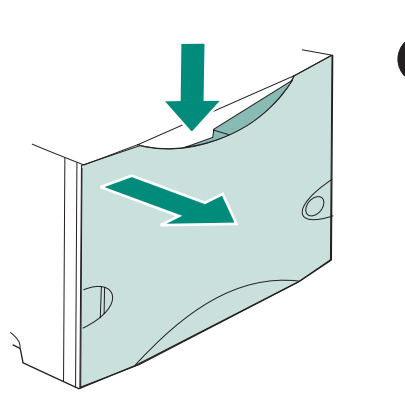

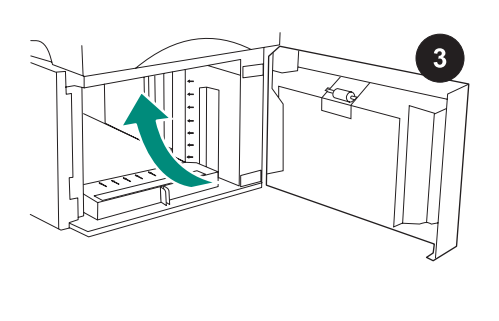

اضغط على رافعة التحرير وافتح الباب الخاص بوحدة تغذية الورق سعة 1.500 ورقة.

قم بإزالة الشريط البرتقالي وجميع مواد التغليف. ملاحظة: تأكد من وجود مواد التغليف والشريط البرتقالي بداخل وحدة تغذية الورق سعة 1.500 ورقة.

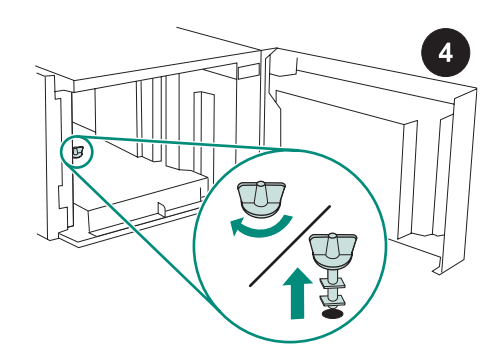

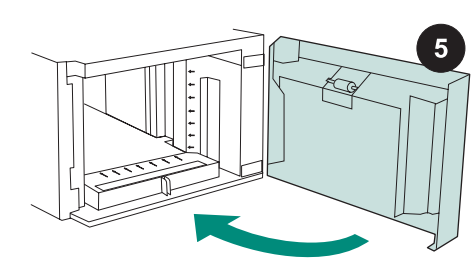

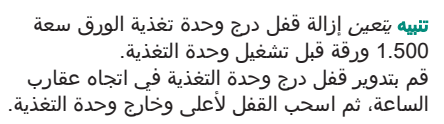

أغلق باب وحدة التغذية.

افصل التيار الكهربي عن الطابعة (الشكل التوضيحي 1). افصل جميع الكابلات من الجزء الخلفي من الطابعة (الشكل التوضيحي 2).

TILLE

 $6\phantom{1}$ 

**ملاحظة** قد تكون هناك كابلات إضافية متصلة بالطابعة وغير موضحة في هذا الرسم التوضيحي. تأكد من فصل جميع الكابلات من الجزء الخلفي من الطابعة. عربي

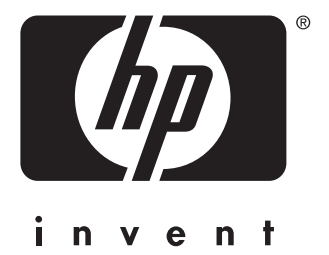

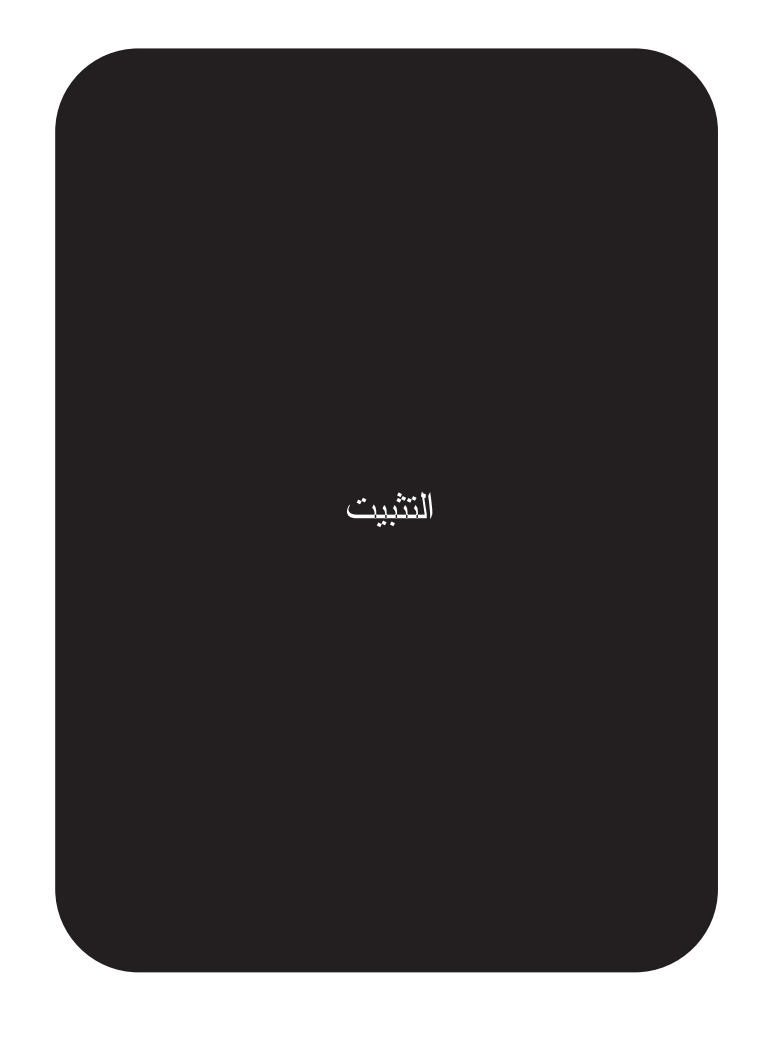

© 2004 Hewlett-Packard Development Company, L.P.

www.hp.com

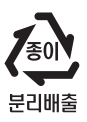

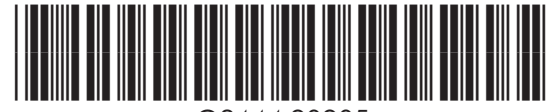

Q2444-90905